Ministerstvo životního prostředí

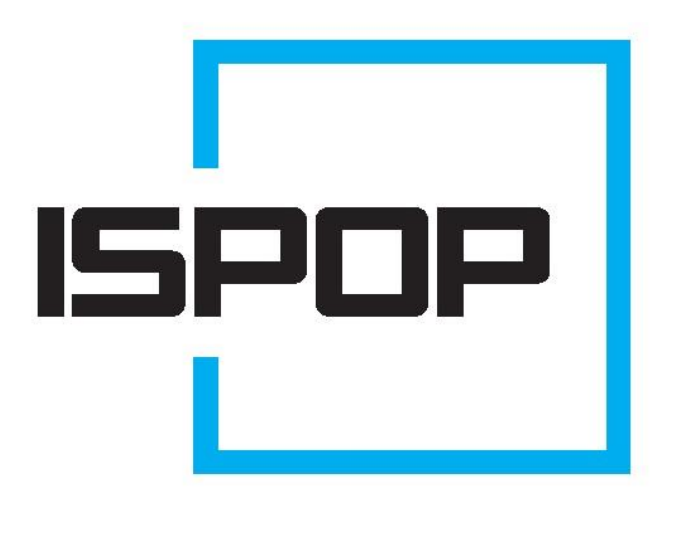

# ISPOP 2019

# MANUÁL K VYPLNĚNÍ FORMULÁŘŮ PRO OHLAŠOVÁNÍ ÚDAJŮ PRO VODNÍ BILANCI

§ 22, odst. 2, zákona č. 254/2001 Sb., o vodách a vyhl. č. 431/2001 Sb., přílohy 1 - 4

Odběr podzemní vody (§ 10 vyhl. č. 431/2001 Sb. - příloha č. 1) – formulář F\_VOD\_ODBER\_PODZ Odběr povrchové vody (§ 10 vyhl. č. 431/2001 Sb. - příloha č. 2) – formulář F\_VOD\_ODBER\_POVR Vypouštěné vody (§ 10 vyhl. č. 431/2001 Sb. - příloha č. 3) – formulář F\_VOD\_VYPOUSTENI Vzdouvání nebo akumulace povrchové vody (§ 10 vyhl. č. 431/2001 Sb. - příloh) – formulář F\_VOD\_AKU

ohlašovaný rok 2018

verze 1.0

## Obsah

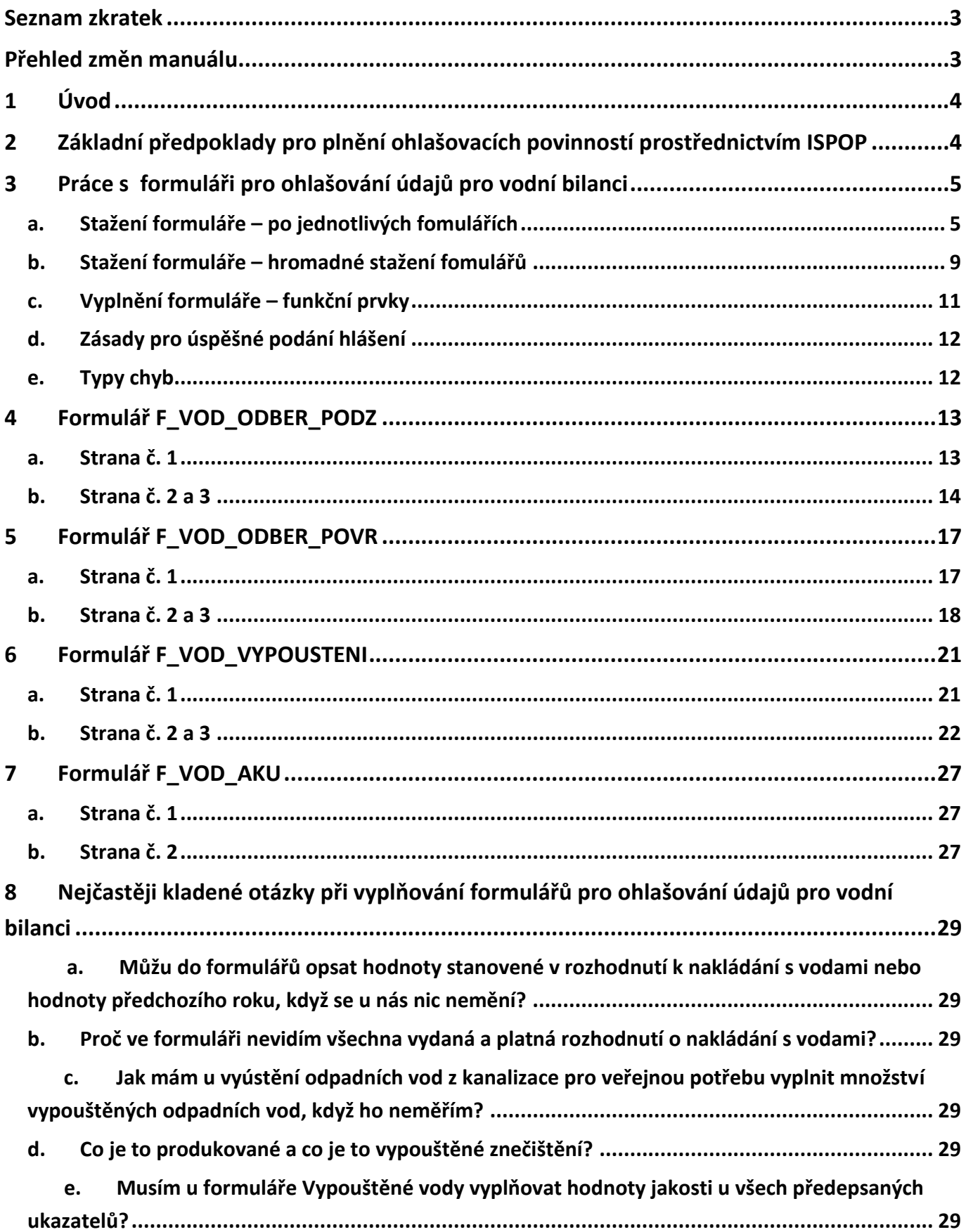

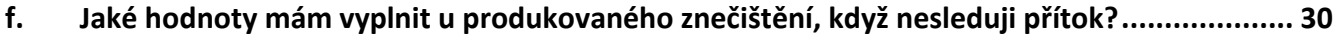

**g. [Jak mám vyplnit formulář Vypouštěné vody, když máme v obci několik výustí kanalizace pro](#page-29-1)  [veřejnou potřebu a v seznamu máme pouze jeden formulář?](#page-29-1)........................................................ 30**

## <span id="page-2-0"></span>**Seznam zkratek**

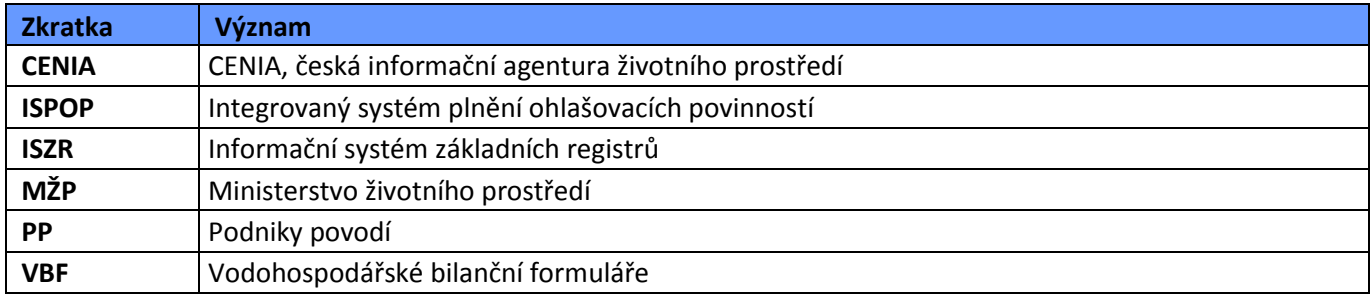

## <span id="page-2-1"></span>**Přehled změn manuálu**

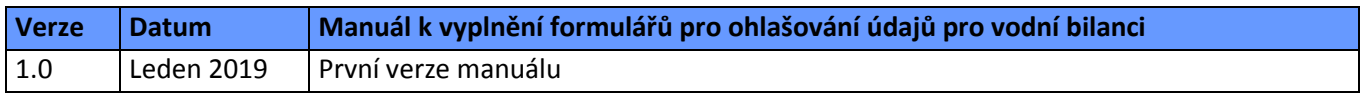

## <span id="page-3-0"></span>**1 Úvod**

Manuál je určen uživatelům, na které se vztahuje ohlašovací povinnost podle zákona č. 254/2001 Sb., o vodách, v platném znění, a kteří podávají hlášení Odběr podzemní vody (formulář F\_VOD\_ODBER\_PODZ), Odběr povrchové vody (formulář F\_VOD\_ODBER\_POVR), Vypouštěné vody (formulář F\_VOD\_ VYPOUSTENI) a Vzdouvání nebo akumulace povrchové vody (formulář F\_VOD\_AKU) prostřednictvím PDF formulářů, které jsou k dispozici registrovaným uživatelům v jejich elektronických účtech ISPOP. Ověřovatelem pro příslušné ohlašovací povinnosti isou:

- Povodí Labe, státní podnik
- Povodí Moravy, s.p.
- Povodí Odry, státní podnik
- Povodí Ohře, státní podnik
- Povodí Vltavy, státní podnik.

Podrobný popis práce s aplikací ISPOP je popsán v [Manuálu pro ohlašovatel](https://www.ispop.cz/magnoliaPublic/cenia-project/jak_podat_hlaseni/manualy.html)e.

Cílem dokumentu je poskytnout uživatelům, kteří využívají k tvorbě hlášení PDF formuláře, názornou pomoc při vyplňování formulářů pro ohlašování údajů pro vodní bilanci.

## <span id="page-3-1"></span>**2 Základní předpoklady pro plnění ohlašovacích povinností prostřednictvím ISPOP**

- a. **Registrace subjektu v systému ISPOP** úspěšně podat hlášení do systému ISPOP může pouze zaregistrovaný uživatel subjektu, za který se ohlašuje, tzn. uživatel, který obdržel přihlašovací jméno a heslo (přístupové údaje). Informace o registraci subjektu naleznete na [http://www.ispop.cz/-](http://www.ispop.cz/)> sekce JAK PODAT HLÁŠENÍ -[> Registrace subjektu.](https://www.ispop.cz/magnoliaPublic/cenia-project/jak_podat_hlaseni/registrace_sub.html)
- b. **Evidované místo užívání vody na příslušném podniku povodí** a především v systému ISPOP.
- c. Uživatel, který stahuje PDF hlášení, musí mít **vyplněný svůj platný e-mail a telefon**. Více v Manuálu pro ohlašovatele, kapitola Změna údajů uživatele (sekce "JAK PODAT HLÁŠENÍ" -> ["Manuály](https://www.ispop.cz/magnoliaPublic/cenia-project/jak_podat_hlaseni/manualy.html) a [návody"](https://www.ispop.cz/magnoliaPublic/cenia-project/jak_podat_hlaseni/manualy.html)).

**POZOR!** Bez registrace subjektu a existence místa užívání vody v systému ISPOP není možné podat hlášení údajů pro vodní bilanci za rok 2018. Pokud jste nenalezli v ISPOP místo užívání vody, za které chcete hlášení stáhnout, kontaktujte příslušný podnik povodí.

## <span id="page-4-0"></span>**3 Práce s formuláři pro ohlašování údajů pro vodní bilanci**

#### <span id="page-4-1"></span>**a. Stažení formuláře – po jednotlivých fomulářích**

Pro úspěšné stažení, vyplnění a odeslání formuláře je nutné správné technické nastavení počítače. Aktuální popis technických předpokladů pro práci v ISPOP naleznete na webu ISPOP v sekci "TECHNICKÉ [POŽADAVKY"](https://www.ispop.cz/magnoliaPublic/cenia-project/technicke_pozadavky.html). Formuláře lze stáhnout po přihlášení do systému ISPOP na [www.ispop.cz.](http://www.ispop.cz/) V záložce "MŮJ ÚČET" -> Menu "Stažení formuláře".

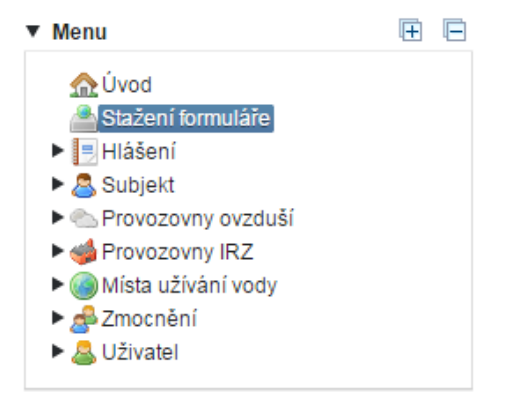

- Upořádání zvolených údajů (typ hlášení, místo užívání vody…) je uskutečněno záložkami tzv. kartami.
- ← Předchozí • Pohyb mezi kartami je možný buď přímým kliknutím na požadovanou kartu nebo tlačítka  $nebo$   $\rightarrow$  Další
- Údaje zvolené v jednotlivých krocích se zobrazují přímo nad kartami. Lze tak snadno zkontrolovat, zda nedošlo k chybnému výběru.

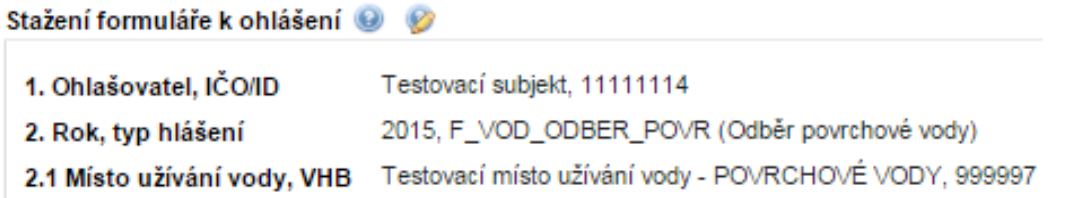

• Výběr se provádí **pouze jedním kliknutím.**

#### **Postup stažení PDF formulářů**

1. Vyberte subjekt ohlašovatele (v případě, že uživatel je vázán pouze k 1 subjektu, je subjekt ohlašovatele vybrán automaticky a současně dojde k posunu na kartu 2. Výběr hlášení). Pro vyhledávání je možné využít filtrovací pole IČO nebo Název.

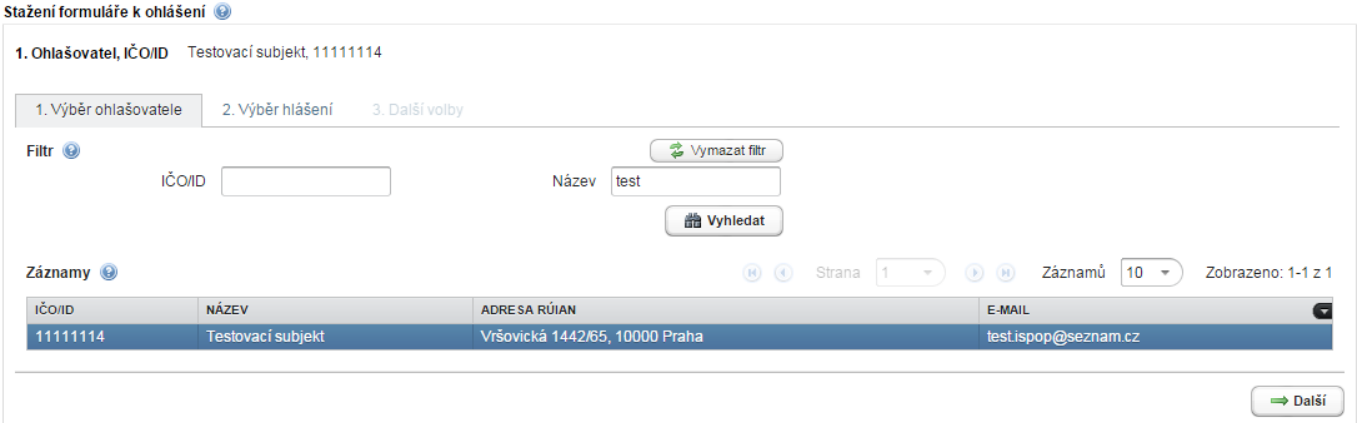

**2.** Vybraného ohlašovatele označte jednoklikem a automaticky dojde k přesunu na druhou kartu "Výběr hlášení".

#### **3.** Označením zakšrtávacího pole zvolíte agendu v rámci které budete ohlašovat –> stahovat formulář.

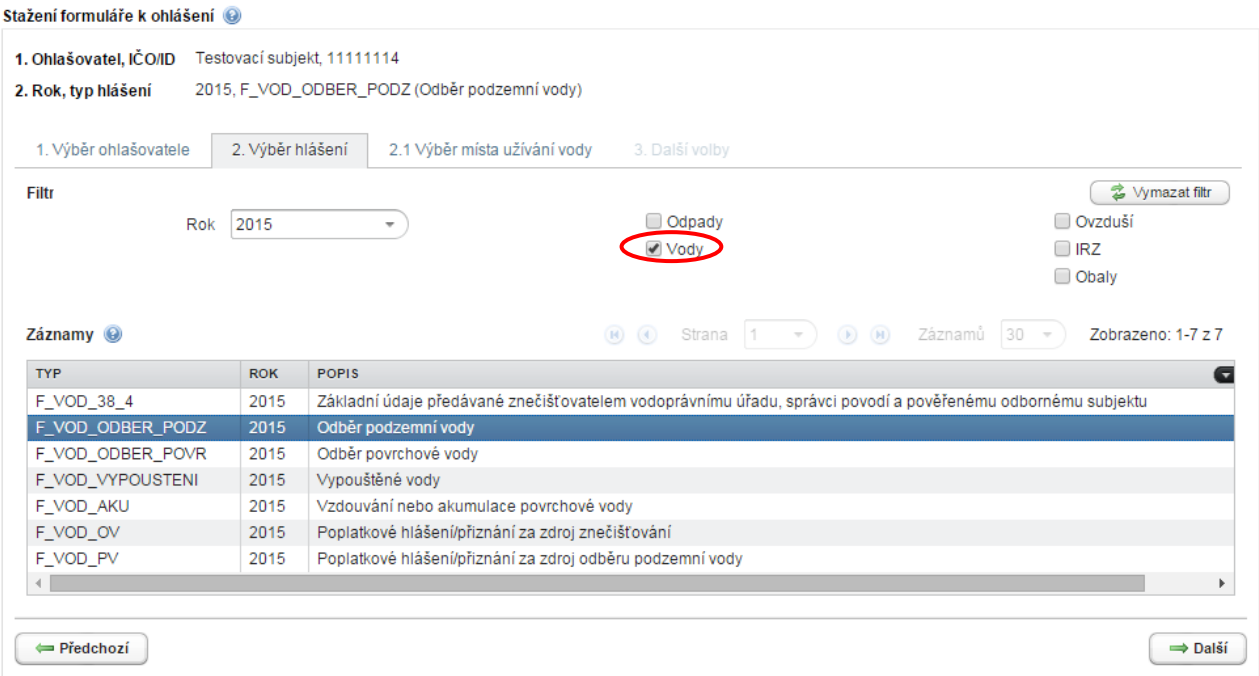

- **4.** Ze seznamu hlášení označte jednoklikem jeden z vybraných formulářů a automaticky dojde k přesunu na kartu "2.1 Výběr místa užívání vody".
- **5.** Zobrazí se seznam míst užívání vody evidovaných na podnicích povodí (v ISPOP). Jednoklikem vyberte místo užívání vody, pro který chcete formulář stáhnout.

Místo užívání vody lze při velkém počtu nalézt pomocí vyhledávacích kritérií, uvedených nad tabulkou "Záznamy".

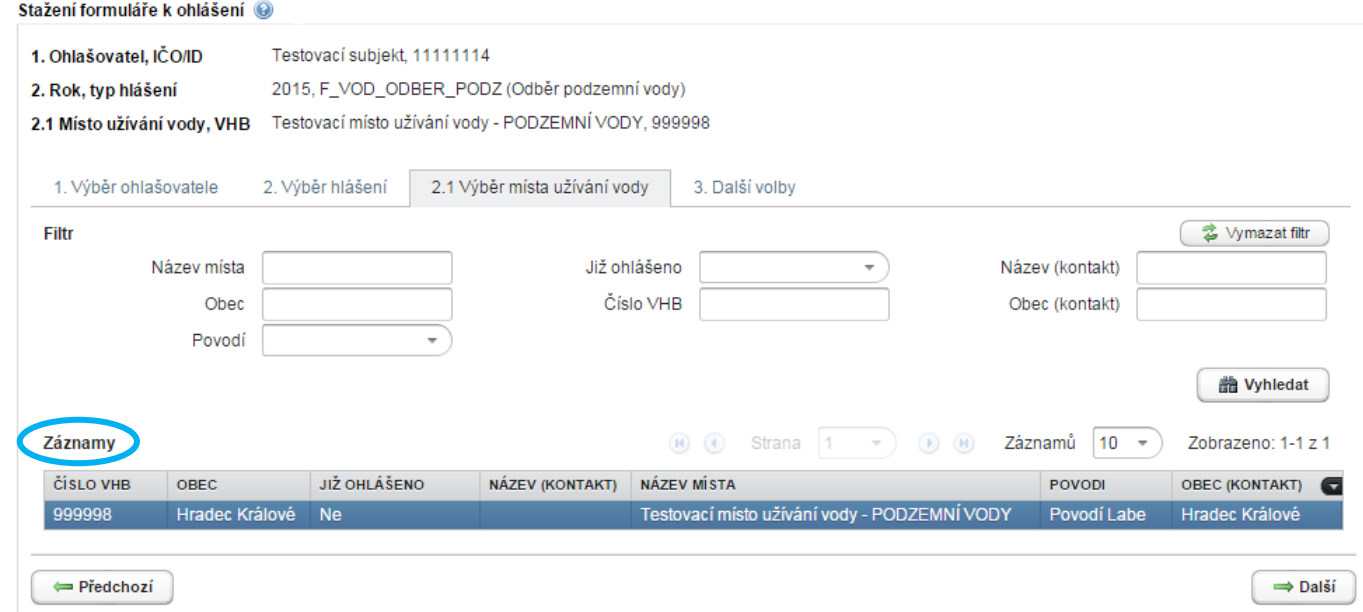

**POZOR!** Pokud jste nenalezli místo užívání vody, za které chcete hlášení stáhnout, kontaktujte příslušný podnik povodí se žádostí o zaregistrování místa užívání vody.

*Pozn.: Přehled všech evidovaných míst užívání vody v ISPOP naleznete v Menu -> Místa užívání vody.*

#### **Popis sloupců v tabulce záznamy**

- "JIŽ OHLÁŠENO" hodnota v poli "ANO", "NE" představuje informaci, zda za dané místo užívání vody bylo již zasláno validní hlášení za příslušný ohlašovaný rok (od stavu "Čeká na autorizaci)
- "ČÍSLO VHB" identifikátor místa užívání vody přidělený příslušným podnikem povodí
- "NÁZEV MÍSTA" název místa užívání vody (účelově vytvořený správcem povodí)
- "POVODÍ" povodí, do kterého spadá místo užívání vody; ověřovatel
- "OBEC" obec, ve kterém se nachází místo užívání vody
- "KATASTRÁLNÍ ÚZEMÍ" katastrální území, ve kterém se nachází místo užívání vody
- "NÁZEV (KONTAKT)" kontaktní údaje poskytnutý do ISPOP z příslušného podniku povodí
- "OBEC (KONTAKT)" kontaktní údaje poskytnutý do ISPOP z příslušného podniku povodí
- "JTSK-Y" a "JTSK-X" souřadnice míst užívání vody

Údaje jsou předvyplňovány na základě poskytnutých dostupných informací ze strany podniků povodí.

**6.** Nyní se objeví okno "Další volby" s výběrem:

#### Další volbv

O Předwplnit pouze základními informacemi z registru

O Předvyplnit daty z externího souboru

které umožňuje předvyplnění formuláře vybranými údaji:

- Předvyplnit pouze základními informacemi z registru v hlášení se předvyplní údaje o subjektu (informace z ISZR – Informačního systému základních registrů), kontaktní údaje o zpracovateli hlášení (přihlášený uživatel) a dlouhodobé provozní údaje příslušného místa užívání vody, načtené z evidence podniků povodí,
	- ⊙ Předvyplnit daty z externího souboru

 $\odot$ 

• Předvyplnit daty z externího souboru – formulář můžete vyplnit i pomocí externího souboru (ve formátu xml). Pro nahrání těchto dat stiskněte tlačítko "Soubor s daty pro předvyplnění":

Soubor s daty pro předvyplnění\*

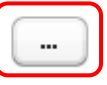

**POZOR!** Formulář můžete vyplnit daty z externího souboru pouze v případě, že je tento soubor v platném datovém standardu pro ohlašování za rok 2017!

Pro formulář F\_VOD\_VYPOUSTENI (Vypouštěné vody, příloha č. 3) je k dispozici ještě volba:

Předvyplnit včetně ukazatelů vypouštění z předchozího autorizovaného hlášení – dojde k vyplnění všech dostupných [informací](javascript:Helpdesk.showTooltip(7879,) podle právě posledního [hlášení](javascript:Helpdesk.showTooltip(7879,) příslušného místa užívání vody, které bylo úspěšně autorizováno – příslušné hlášení vyberete jednoklikem.

#### Další volby

O Předvyplnit pouze základními informacemi z registru

Předvyplnit včetně ukazatelů vypouštění z předchozího autorizovaného hlášení

O Předvyplnit daty z externího souboru

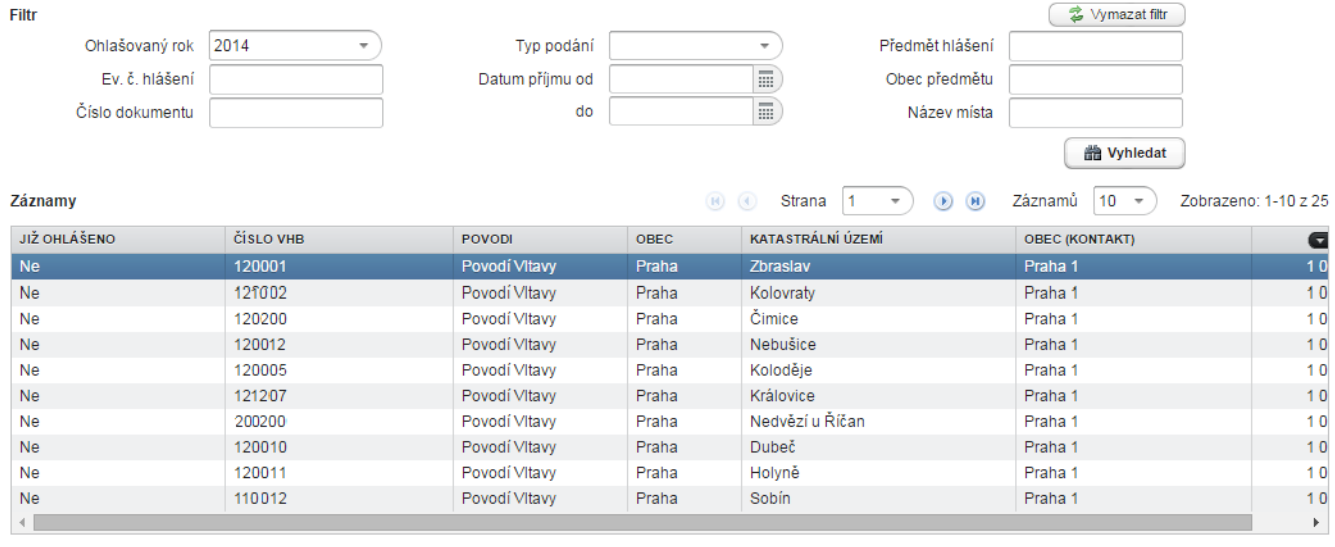

Předchozí

 $\Rightarrow$  Další

#### **7.** Formulář stáhnete tlačítkem "Stáhnout formulář".

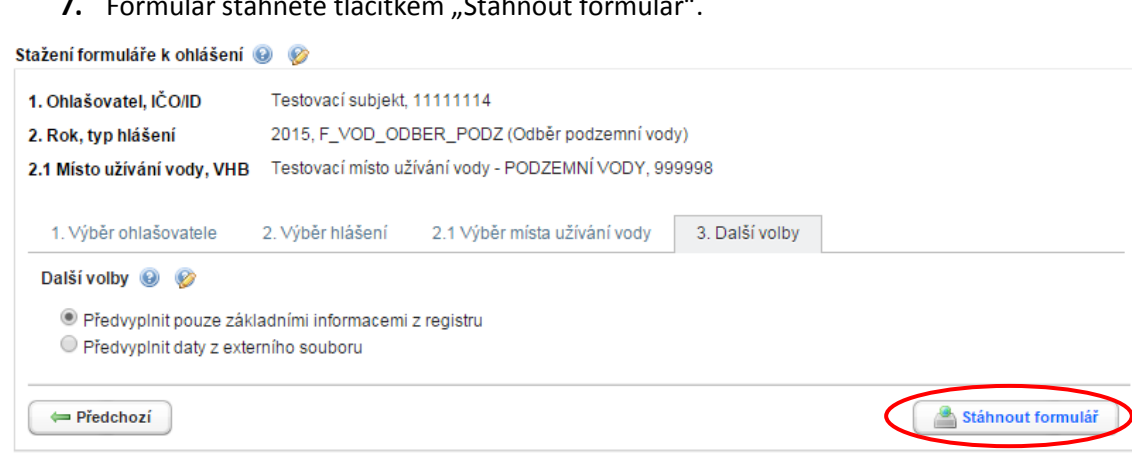

**POZOR!** Pro stažení formulářů (F\_VOD\_ODBER\_PODZ, F\_VOD\_ODBER\_POVR, F\_VOD\_VYPOUSTENI, F\_VOD\_AKU) je nutné, aby měl uživatel, který stahuje hlášení, vyplněn platný e-mail a telefon ve svém účtu. Při nevyplnění těchto údajů nelze hlášení stáhnout!

Při nevyplnění telefonu a/nebo e-mailu se zobrazí po stisku tlačítka "Stáhnout formulář" následující upozornění:

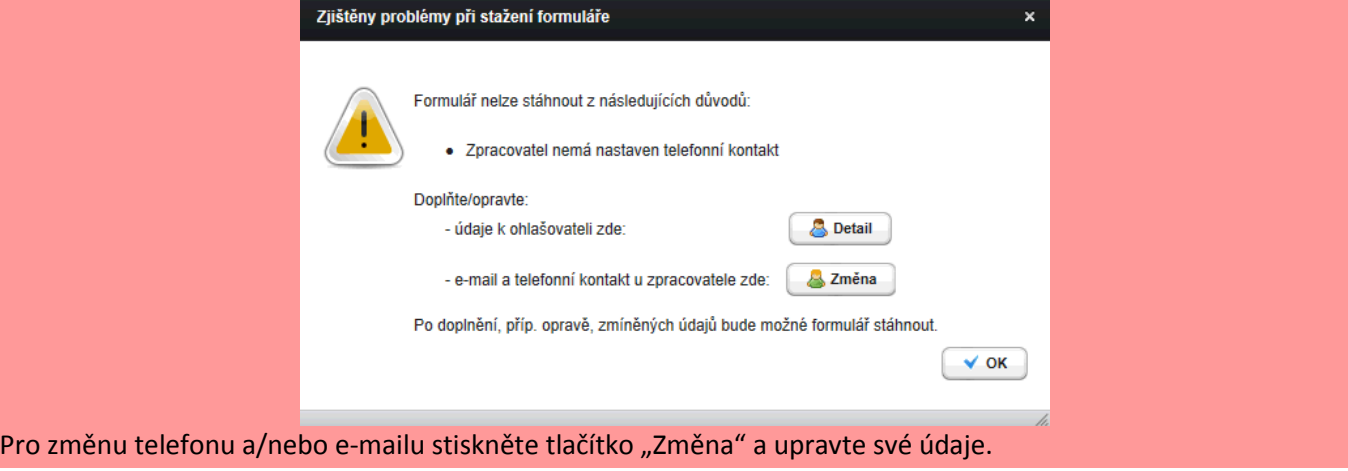

#### **b. Stažení formuláře – hromadné stažení fomulářů**

<span id="page-8-0"></span>Uživatel, který má ve svém účtu ISPOP evidováno alespoň jedno místo užívání vody (záložka Místa užívání vody obsahuje alespoň jeden záznam), má nově možnost hromadného stažení hlášení pro vodní bilanci. Hromadné stažení se provede v nové záložce Hromadné stažení formuláře a nabízí možnost si stáhnout 1 typ hlášení najednou pro všechna místa užívání vody (stejného typu), která má uživatel ve svém účtu evidována.

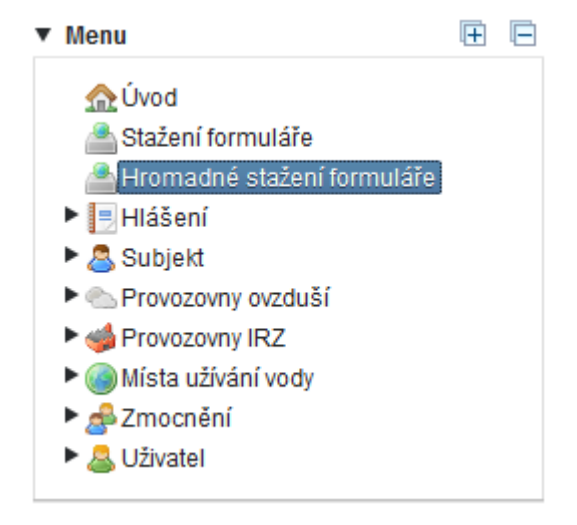

Postup stažení je následovný:

#### 1. Vyberte ohlašovatele

Zadáním IČO/ID nebo názvu (stačí zadat část řetězce) zúží uživatel počet nabízených záznamů. Po označení příslušného řádku je subjekt vybrán a uživatel je posunut o krok dál na kartu 2.

#### 2. Vyberte typ hlášení

Vyberte kliknutím jeden ze 4 typů formulářů, pro které chcete hromadně stáhnout hlášení. Rovněž je možné určit rok, za který bude hlášení podáváno.

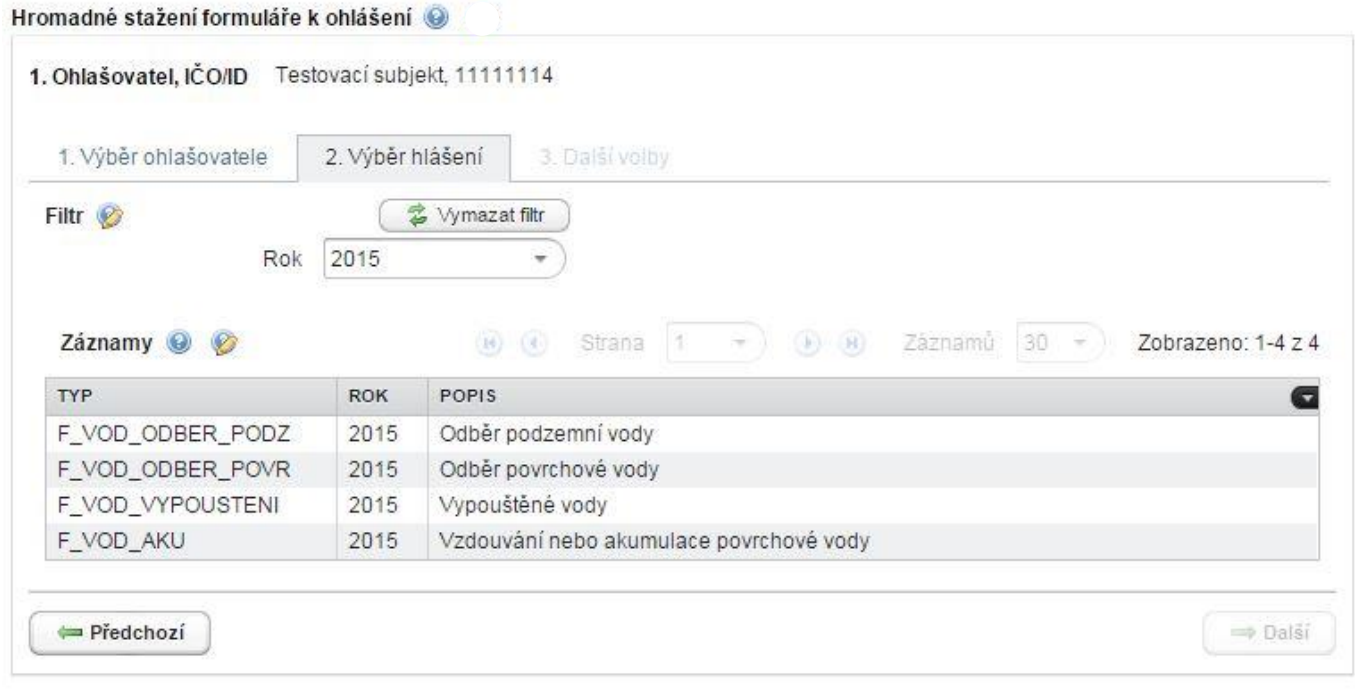

## Ve sloupci "Výběr" zaškrtněte ta místa užívání vody, pro která chcete hlášení stáhnout.

#### Po výběru míst stiskněte tlačítko "Další".

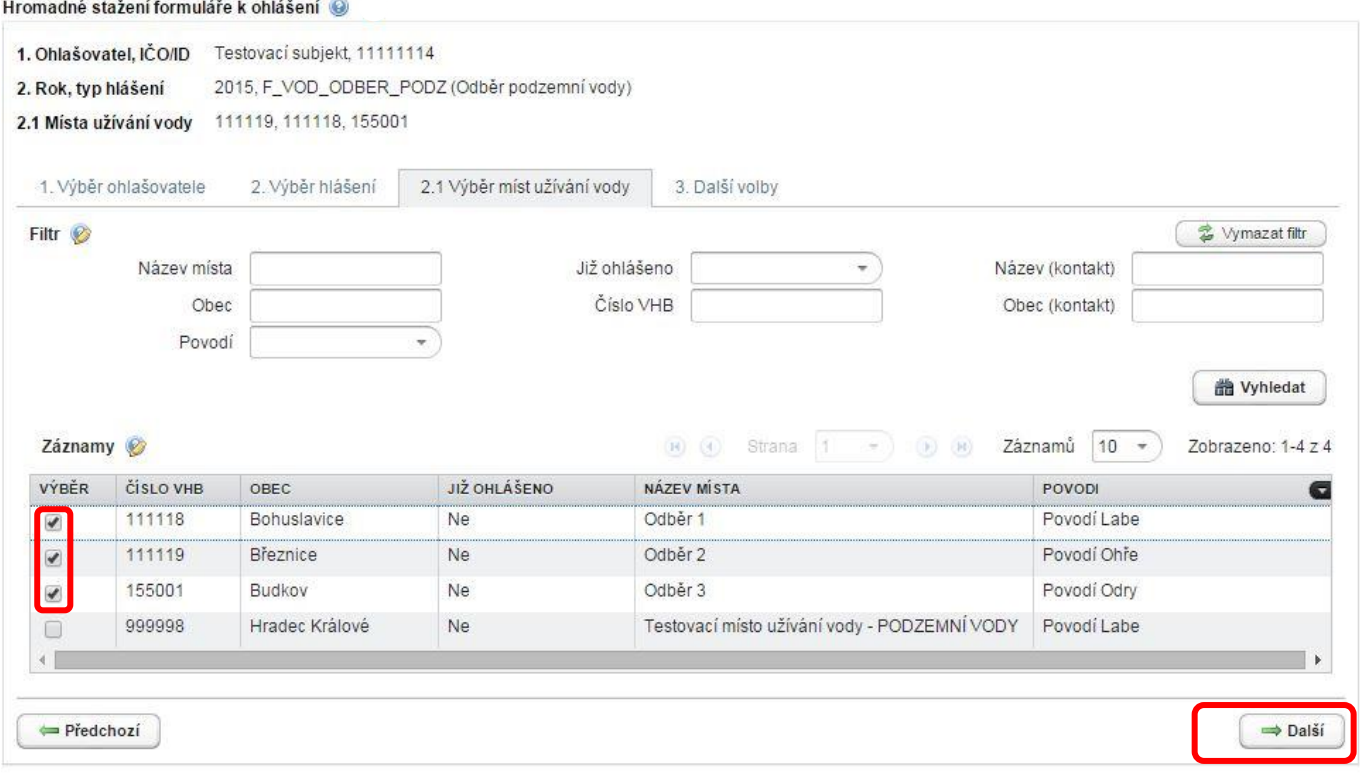

**POZOR!** Při zadávání vyhledávacích parametrů formou textového řetězce zkontrolujte, zda je parametr zadán správně, případně vymažte filtr pomocí tlačítka v pravém horním rohu.

#### 3. Další volby

Volba "Předvyplnit pouze základními informacemi z registru" se vyplní automaticky, hlášení lze tedy rovnou stáhnout stiskem tlačítka "Stáhnout formuláře".

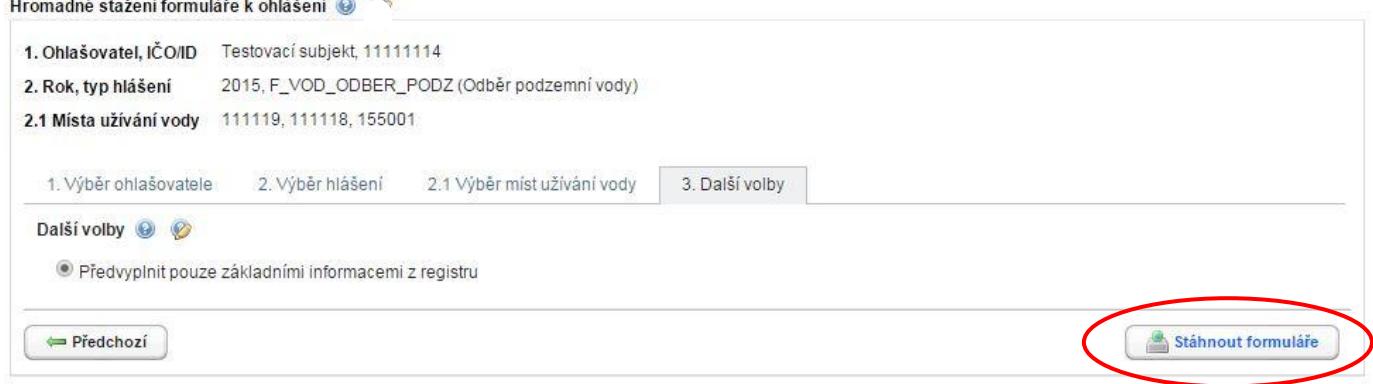

Pro formulář F\_VOD\_VYPOUSTENI (Vypouštěné vody, příloha č. 3) je k dispozici ještě volba:

Předvyplnit včetně ukazatelů vypouštění z posledního autorizovaného hlášení - dojde k vyplnění všech dostupných [informací](javascript:Helpdesk.showTooltip(7879,) podle právě posledního [hlášení](javascript:Helpdesk.showTooltip(7879,) příslušného místa užívání vody, které bylo úspěšně autorizováno – příslušné hlášení vyberete jednoklikem.

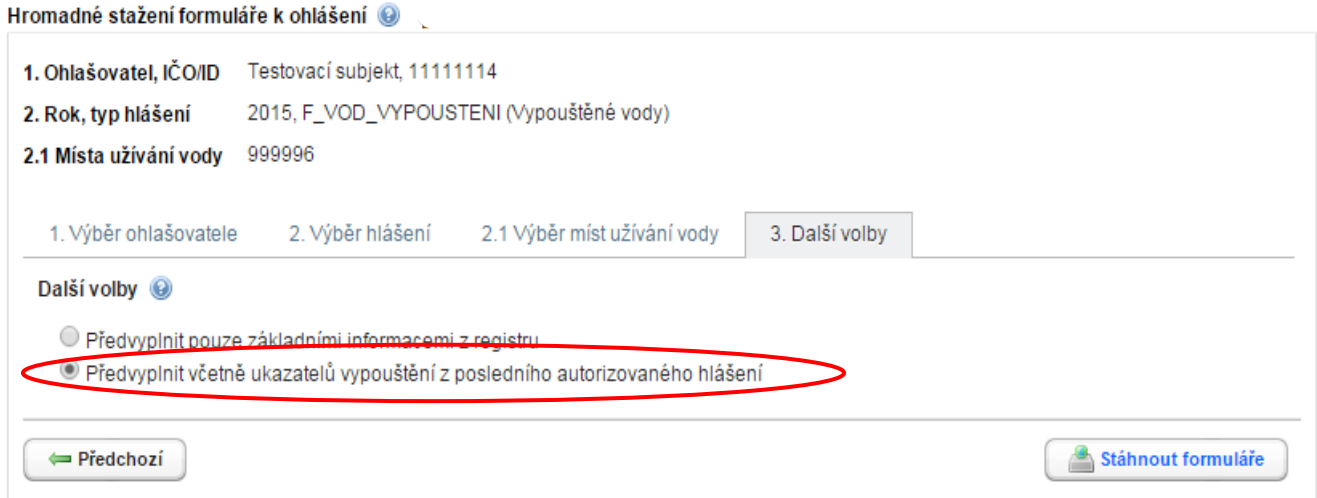

Vybraná hlášení se stáhnout ve formě ZIP souboru.

#### **c. Vyplnění formuláře – funkční prvky**

<span id="page-10-0"></span>Formulář obsahuje následující typy prvků:

#### **Textová pole**

Textová pole umožňují uživateli zapsat text (modrá pole) – kótu hladiny, jakost vody, poznámku apod.

Např. v jednořádkovém provedení polí:

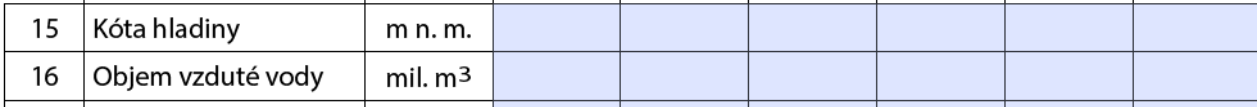

nebo víceřádkovém provedení jednoho pole:

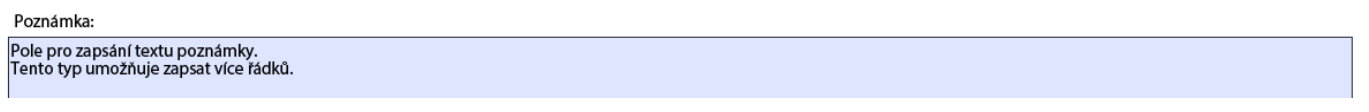

Zelená pole ve formuláři se editovat (upravit) přímo nedají. Do zelených polí se:

Trvalý pobyt - sídlo povinného subjektu:

U8

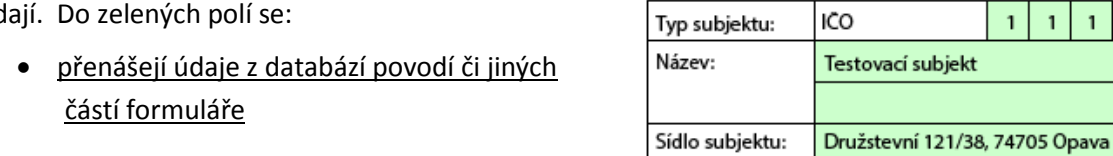

• údaje vyplní až po vybrání/vyplnění konkrétních údajů z číselníku

#### **Přepínací tlačítka**

Pomocí přepínacího tlačítka uživatel vybere pouze jednu z nabízených možností:

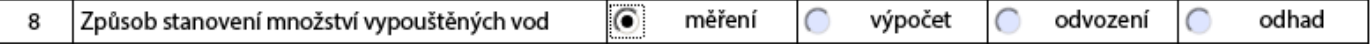

#### **Červeně orámovaná pole**

Jsou to položky formuláře, které je nutné před jeho odesláním vyplnit – jejich nevyplnění zabraňuje odeslání formuláře. Tyto položky jsou povinné, např.:

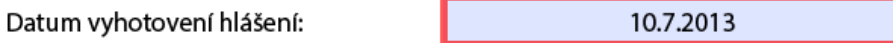

Lze je zvýraznit/skrýt ve formuláři tlačítkem vpravo nahoře:

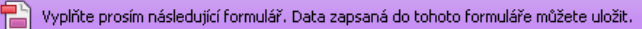

 $\mathbf{1}$  $\mathbf{1}$  $\mathbf{1}$  $\mathbf{I}$ 

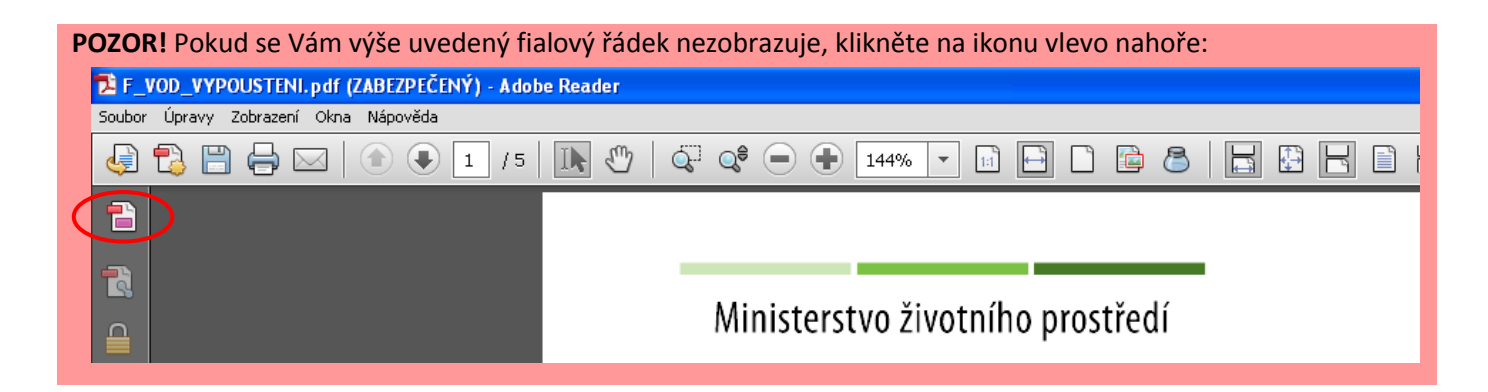

#### **Nápovědy**

Tlačítko "Otazník" slouží jako nápověda k dané části formuláře:

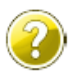

Žlutý otazník – off-line nápověda (je možné zobrazit i bez připojení k internetu)

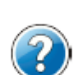

Modrý otazník – vyžaduje připojení k internetu – nápověda Vás přesměruje přímo na objekt znalostní báze v aplikaci EnviHELP (helpdesk.cenia.cz)

#### Nápovědy v polích formuláře

Zobrazí se po najetí kurzoru na dané pole, např.:

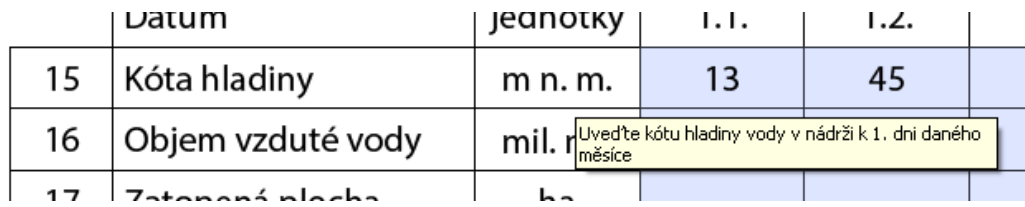

#### **d. Zásady pro úspěšné podání hlášení**

<span id="page-11-0"></span>Pro úspěšné podání hlášení je nutné dodržet následující pokyny:

- Zaregistrovat subjekt, za který je hlášení podáváno, do systému ISPOP mít přístupové údaje (uživatelské jméno a heslo).
- Na účtu ISPOP mít evidována místa užívání vody, případně zkontrolovat aktuálnost dlouhodobých údajů u již zaevidovaného místa užívání vody.
- Je nutné mít vyplněna všechna povinná pole (červeně orámovaná).
- Po stisknutí tlačítka "On-line kontrola" se musí objevit "On-line kontrola proběhla v pořádku." nebo mohou být uvedeny potenciální chyby typu: "Upozornění".
- Po stisknutí tlačítka "On-line kontrola" se nesmí objevit "Validační chyby". Pokud se "Validační chyby" objeví, není možné hlášení do systému odeslat = nebude zpracováno. Validační chyby se musí před odesláním do systému opravit.

#### **e. Typy chyb**

<span id="page-11-1"></span>Při on-line kontrole (stiskem tlačítka "On-line kontrola") se nejprve kontrolují povinně vyplňovaná pole. V případě, kdy jsou povinná pole vyplněna, probíhá tzv. validační kontrola, která upozorní na 3 typy chyb:

- Validační chyby (zabraňují podání hlášení hlášení nemůže být odesláno; systém by hlášení vyhodnotil jako nezpracovatelné) – pro úspěšné odeslání hlášení musí být opraveny.
- Upozornění (nezabraňují podání hlášení jedná se pouze o tzv. kontrolní dotaz).
- Informace (nezabraňují podání hlášení jedná se pouze o informaci pro ohlašovatele).

## <span id="page-12-0"></span>**4 Formulář F\_VOD\_ODBER\_PODZ**

#### **Odběr podzemní vody (§ 10 vyhl. č. 431/2001 Sb. - příloha č. 1)**

#### **a. Strana č. 1**

<span id="page-12-1"></span>Údaje uvedené na první straně formuláře jsou předvyplněny daty:

- z Registru subjektů v ISPOP,
- z evidence správce povodí k vybranému místu užívání vody (dlouhodobé provozní údaje).

#### *4.a.1 Způsob stanovení hodnot odběru*

Pomocí přepínacích tlačítek vyberte způsob stanovení hodnot:

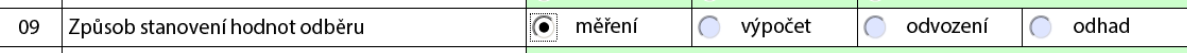

**POZOR!** Musí být vybrán způsob stanovení hodnot odběru, pokud je vyplněna alespoň 1 hodnota v tabulce ODBĚR PODZEMNÍ VODY v řádku 16.

#### *4.a.2 Přiložení rozhodnutí o povolení odběru*

Rozhodnutí přiložíte tlačítkem "Přidat přílohu":

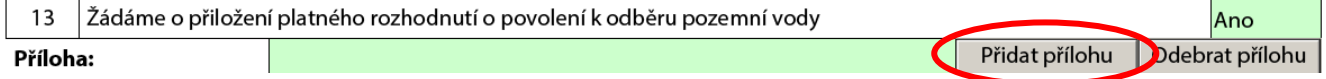

#### *4.a.3 Přiložení rozhodnutí o stanovení ochranného pásma*

Rozhodnutí přiložíte tlačítkem "Přidat přílohu":

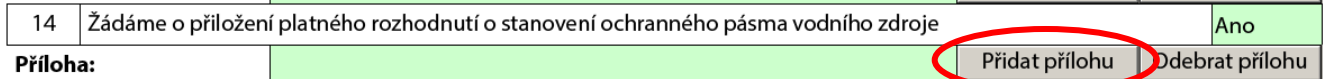

#### *4.a.4 Přiložení kopie mapy*

Mapu přiložíte tlačítkem "Přidat přílohu":

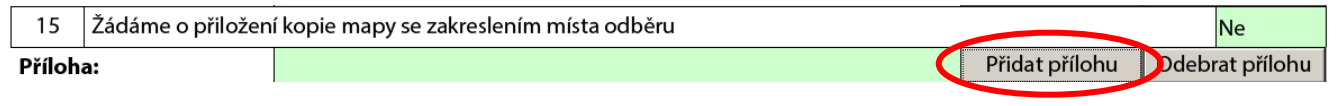

**POZOR!** Velikost připojených příloh nesmí přesáhnout 10 MB.

#### *4.a.5 Datum vyhotovení hlášení*

Datum vyhotovení hlášení je možné zapsat, nebo vybrat pomocí kalendáře.

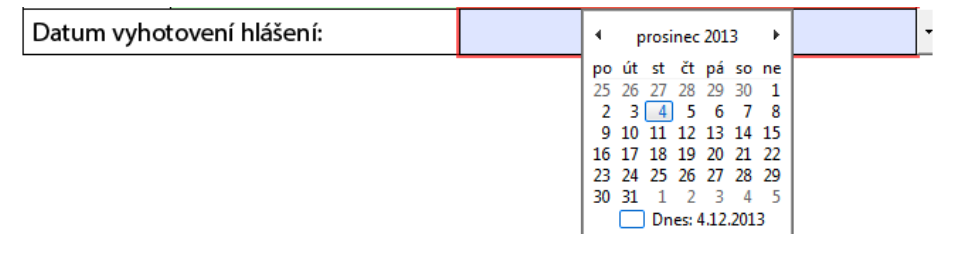

#### <span id="page-13-0"></span>**b. Strana č. 2 a 3**

#### *4.b.1 Odběr podzemní vody*

Vyplňte množství odebrané podzemní vody:

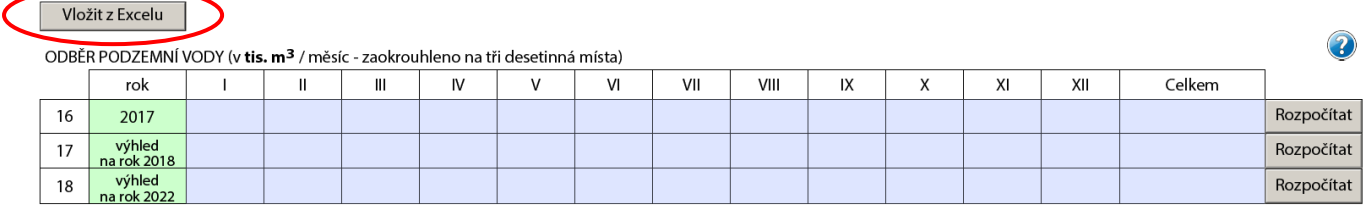

Tabulku lze vyplnit ručně nebo vložením údajů z tabulky programu Microsoft Excel:

- otevřete soubor v Excelu, vyberte údaje, které chcete přenést a stiskněte klávesovou zkratku "Ctrl +C" ("kopírovat")
- stiskněte tlačítko "Vložit z Excelu" nad tabulkou
- do otevřeného okna vložte zkopírovaná data klávesovou zkratkou "Ctrl+V" a stiskněte tlačítko "OK"

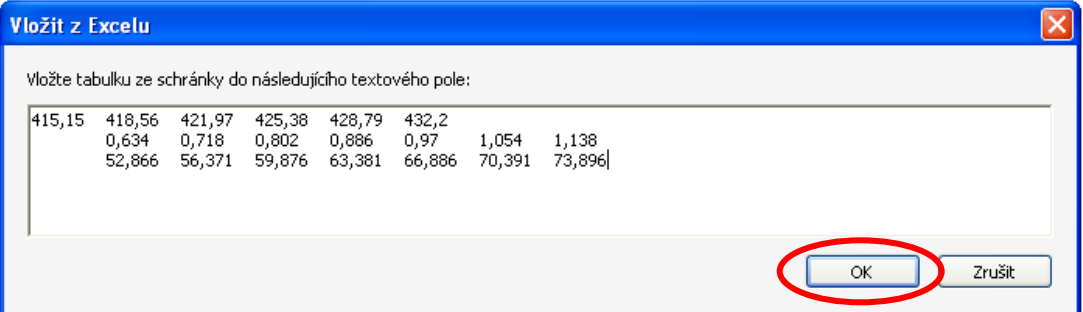

Pokud jsou data vložena z Excelu, je nutné provést kontrolu vložených hodnot. Buňky, které jsou z Excelu kopírovány, nesmí být sloučené, obsahovat složitější formátování či jiné nadstandardní vlastnosti. V případě chyby při čtení dat z Excelu Vás formulář upozorní:

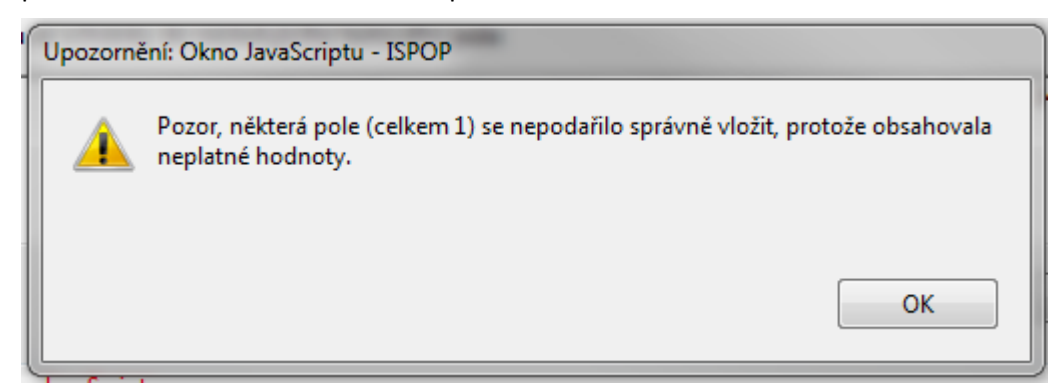

**POZOR!** Pokud je vyplněna hodnota v jednotlivých sloupcích, musí být vyplněna hodnota v tabulce POČET HODIN ODBĚRU v příslušném sloupci – viz kap 4.b.2 [Počet hodin odběru](#page-14-0).

Poslední sloupec tabulky "Celkem" se vyplňuje automaticky jako součet předchozích buněk, a to i v případě, že je součet vkládán z Excelu. Lze také vyplnit pouze celkový součet odebraného množství do poslední buňky sloupce "Celkem" a stisknout tlačítko "Rozpočítat": -

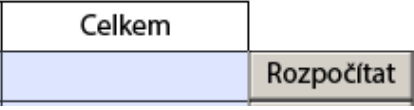

POZOR! Tlačítko "Rozpočítat" rozpočítá celkový součet odebrané vody rovnoměrně mezi jednotlivé měsíce dle počtu dní v měsíci (př.: měsíce leden, březen ad. budou mít stejnou hodnotu).

#### <span id="page-14-0"></span>*4.b.2 Počet hodin odběru*

Vyplňte počet hodin odběru. Údaje je možné vyplnit také pomocí tlačítka "Vložit z Excelu".

V případě, že v místě užívání vody je odebírána voda po celý rok nepřetržitě, můžete využít tlačítko "Nepřetržitý

provoz" - tabulka se vyplní automaticky.

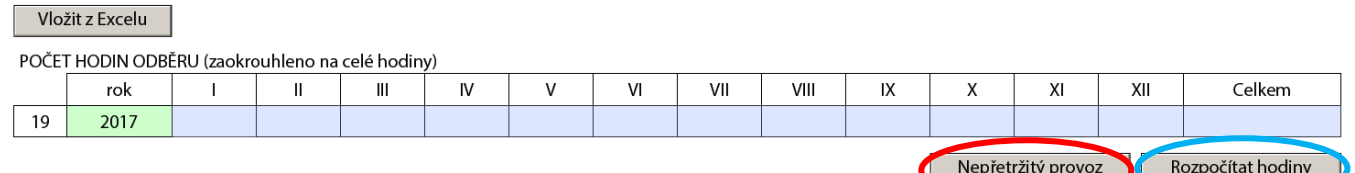

Lze také vyplnit pouze celkový počet hodin odběru do buňky sloupce "Celkem" a stisknutím tlačítka "Rozpočítat hodiny".

POZOR! Tlačítko "Rozpočítat hodiny" rozpočítá celkový počet hodin rovnoměrně mezi jednotlivé měsíce dle měsíců, ve kterých byla odebírána podzemní voda.

#### *4.b.3 Jakost odebírané podzemní vody*

Údaje o jakosti odebírané vody vložíte buď přes tlačítko "Vložit z Excelu" :

## Vložit z Excelu

#### JAKOST ODEBIRANÉ PODZEMNÍ VODY

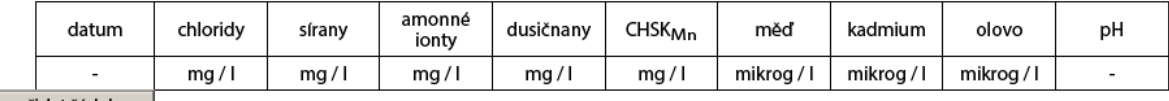

přidat řádek

Nebo stisknutím tlačítka "přidat řádek" - zobrazí se buňky k vyplnění:

 $\sqrt{2}$ 

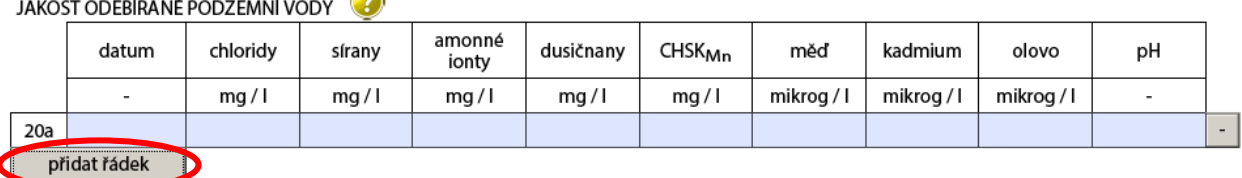

**POZOR!** Datum odběru musí ležet v roce, za které je hlášení podáváno (tzn. v roce 2015). Každé datum může být uvedeno pouze jednou.

*Pozn.: Tlačítkem* | - | na konci řádku lze celý řádek odebrat.

#### *4.b.4 Využití odebrané vody*

Vyplňte množství odebrané vody dle způsobu využití vody:

VYUŽITÍ ODEBRANÉ VODY (v tis. m<sup>3</sup> z celkového množství)

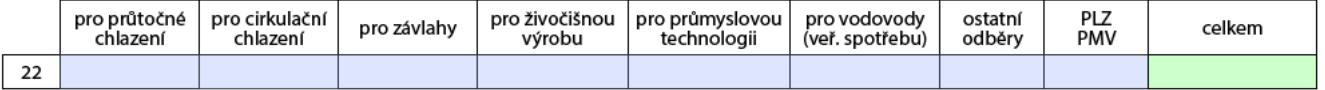

**POZOR!** Hodnota ve sloupci Celkem této tabulky musí být stejná jak hodnota uvedená ve sloupci Celkem v tabulce ODBĚR PODZEMNÍ VODY v řádku 16.

#### *4.b.5 Potřeba vody*

Vyplňte množství dodané vody konečnému uživateli:

POTŘEBA VODY (v tis. m<sup>3</sup> celkového množství)

množství vody dodané konečnému uživateli, bez spotřeby vody při úpravě a beze ztrát v rozvodech 23

**POZOR!** Hodnota množství vody musí být menší nebo stejná jak hodnota uvedená ve sloupci Celkem v tabulce ODBĚR PODZEMNÍ VODY v řádku 16.

#### *4.b.6 Poznámka*

Vyplňte informace, které nelze uvést přímo do formuláře, např.: změnu platného povolení, název jímacího zařízení, aj.

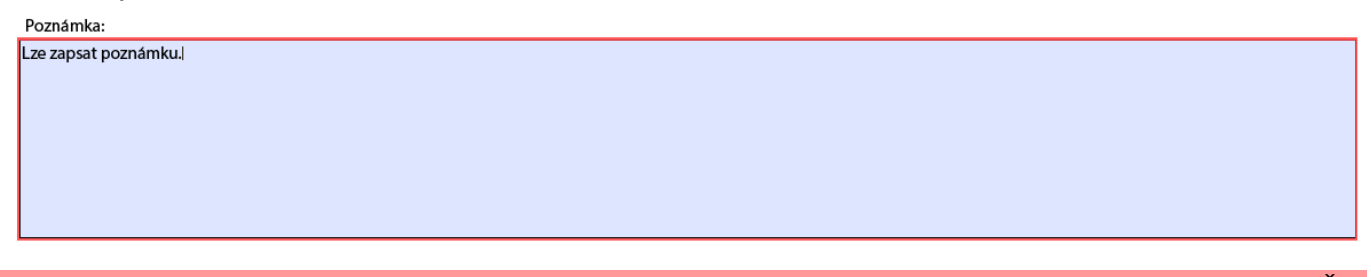

**POZOR!** Vyplnění pole Poznámka je povinné v případě, že není vyplněna žádná hodnota v tabulce ODBĚR PODZEMNÍ VODY.

#### *4.b.7 Ostatní přílohy*

Lze vložit přílohu přes tlačítko "Přidat přílohu":

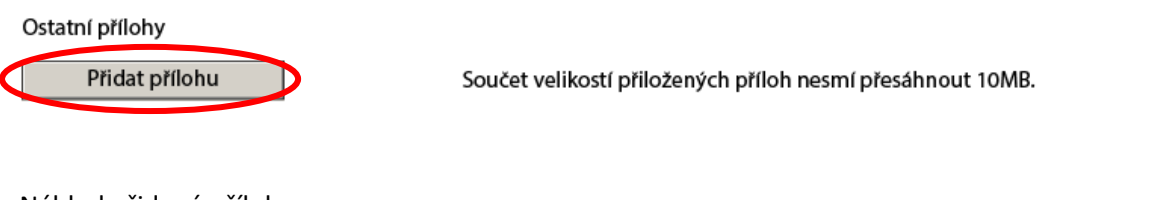

Náhled přidané přílohy:

Ostatní přílohy Příloha: Povoleni\_testovaci subjekt.pdf Odebrat přílohu Přidat přílohu Součet velikostí přiložených příloh nesmí přesáhnout 10MB.

## <span id="page-16-0"></span>**5 Formulář F\_VOD\_ODBER\_POVR**

#### **Odběr povrchové vody (§ 10 vyhl. č. 431/2001 Sb. - příloha č. 2)**

#### **a. Strana č. 1**

<span id="page-16-1"></span>Údaje uvedené na první straně formuláře jsou předvyplněny daty:

- z Registru subjektů v ISPOP,
- z evidence správce povodí k vybranému místu užívání vody (dlouhodobé provozní údaje).

#### *5.a.1 Způsob stanovení hodnot odběru*

Pomocí přepínacích tlačítek vyberte způsob stanovení hodnot:

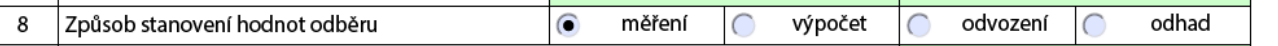

**POZOR!** Musí být vybrán způsob stanovení hodnot odběru, pokud je vyplněna alespoň 1 hodnota v tabulce ODBĚR POVRCHOVÉ VODY v řádku 15.

#### *5.a.2 Přiložení rozhodnutí o povolení odběru*

Rozhodnutí přiložíte tlačítkem "Přidat přílohu":

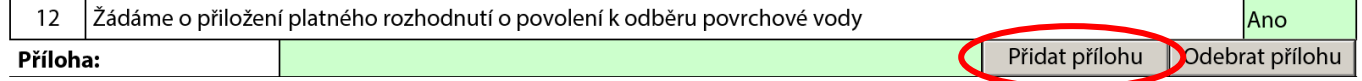

#### *5.a.3 Přiložení rozhodnutí o stanovení ochranného pásma*

Rozhodnutí přiložíte tlačítkem "Přidat přílohu":

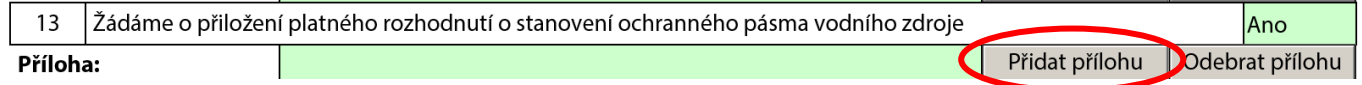

#### *5.a.4 Přiložení kopie mapy*

Mapu přiložíte tlačítkem "Přidat přílohu":

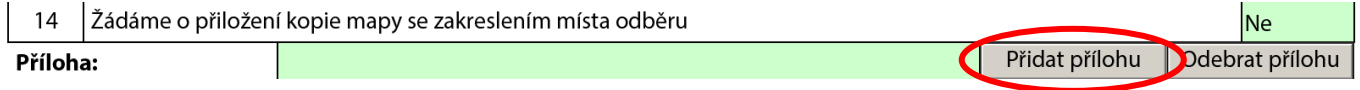

#### *5.a.5 Datum vyhotovení hlášení*

Datum vyhotovení hlášení je možné zapsat, nebo vybrat pomocí kalendáře.

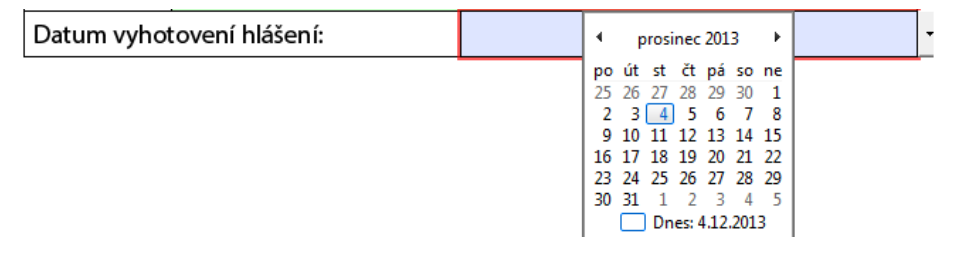

#### <span id="page-17-0"></span>**b. Strana č. 2 a 3**

#### *5.b.1 Odběr povrchové vody*

Vyplňte množství odebrané povrchové vody:

#### Vložit z Excelu

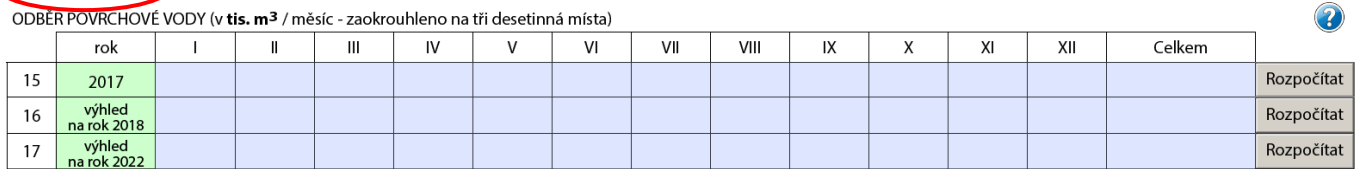

Tabulku lze vyplnit ručně nebo vložením údajů z tabulky programu Microsoft Excel:

- otevřete soubor v Excelu, vyberte údaje, které chcete přenést a stiskněte klávesovou zkratku "Ctrl +C" ("kopírovat")
- · stiskněte tlačítko "Vložit z Excelu" nad tabulkou
- do otevřeného okna vložte zkopírovaná data klávesovou zkratkou "Ctrl+V" a stiskněte tlačítko "OK"

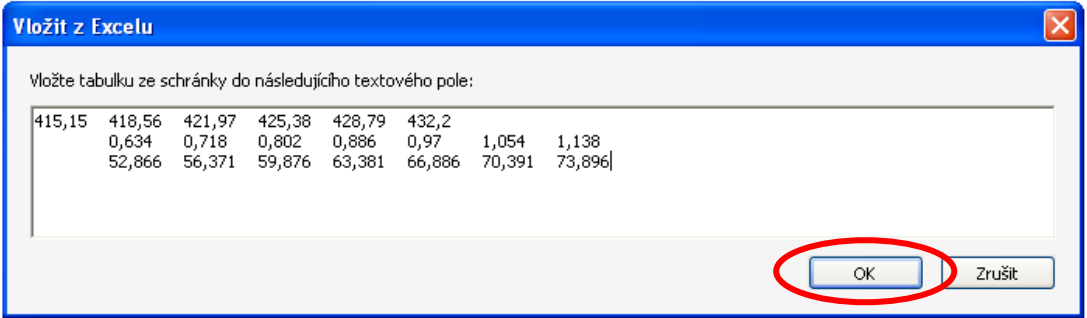

Pokud jsou data vložena z Excelu, je nutné provést kontrolu vložených hodnot. Buňky, které jsou z Excelu kopírovány, nesmí být sloučené, obsahovat složitější formátování či jiné nadstandardní vlastnosti. V případě chyby při čtení dat z Excelu Vás formulář upozorní:

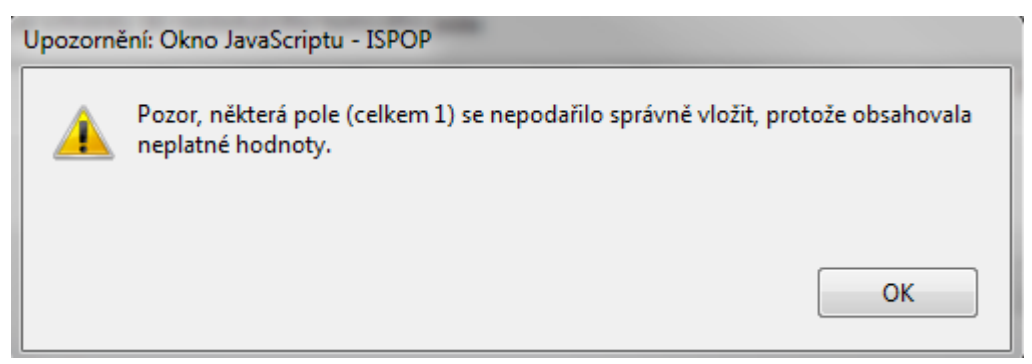

**POZOR!** Pokud je vyplněna hodnota v jednotlivých sloupcích, musí být vyplněna hodnota v tabulce POČET HODIN ODBĚRU v příslušném sloupci.

Poslední sloupec tabulky "Celkem" se vyplňuje automaticky jako součet předchozích buněk, a to i v případě, že je hodnota vložena z Excelu. Lze také vyplnit pouze celkový součet odebraného množství do poslední buňky sloupce "Celkem" a stisknout tlačítko "Rozpočítat".

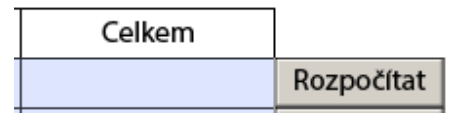

POZOR! Tlačítko "Rozpočítat" rozpočítá celkový součet odebrané vody rovnoměrně mezi jednotlivé měsíce dle počtu dní v měsíci (př.: měsíce leden, březen ad. budou mít stejnou hodnotu).

#### *5.b.2 Počet hodin odběru*

Vyplňte počet hodin odběru. Údaje je možné vyplnit také pomocí tlačítka "Vložit z Excelu".

V případě, že v místě užívání vody je odebírána voda po celý rok nepřetržitě, můžete využít tlačítko "Nepřetržitý provoz" - tabulka se vyplní automaticky.

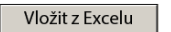

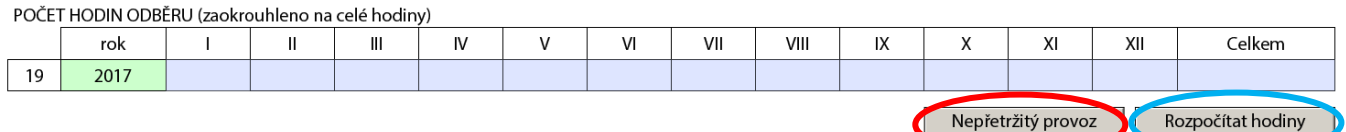

Lze také vyplnit pouze celkový počet hodin odběru do buňky sloupce "Celkem" a stisknutím tlačítka "Rozpočítat hodiny".

POZOR! Tlačítko "Rozpočítat hodiny" rozpočítá celkový počet hodin rovnoměrně mezi jednotlivé měsíce dle měsíců, ve kterých byla odebírána povrchová voda.

#### *5.b.3 Využití odebrané vody*

Vyplňte množství odebrané vody dle způsobu využití vody:

VYUŽITÍ ODEBRANÉ VODY (v tis. m<sup>3</sup> z celkového množství)

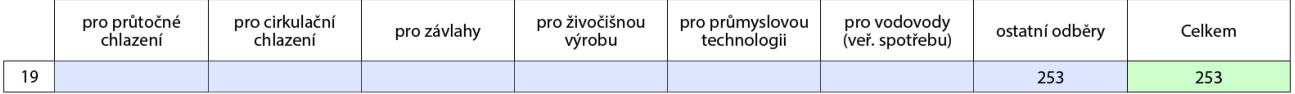

**POZOR!** Hodnota ve sloupci Celkem této tabulky musí být stejná jak hodnota uvedená ve sloupci Celkem v tabulce ODBĚR POVRCHOVÉ VODY v řádku 16.

#### *5.b.4 Potřeba vody*

Vyplňte množství dodané vody konečnému uživateli:

POTŘEBA VODY (v tis. m<sup>3</sup> z celkového množství)

20 množství vody dodané konečnému uživateli, bez spotřeby při úpravě a beze ztrát v rozvodech

**POZOR!** Hodnota musí být menší nebo stejná jak hodnota uvedená ve sloupci Celkem v tabulce ODBĚR POVRCHOVÉ VODY v řádku 15.

#### *5.b.5 Jakost odebírané povrchové vody*

Údaje o jakosti odebírané vody vložíte buď přes tlačítko "Vložit z Excelu":

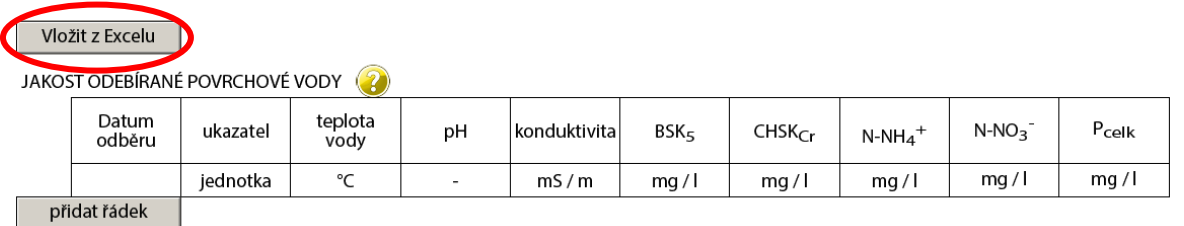

#### Nebo stisknutím tlačítka "přidat řádek" - zobrazí se buňky k vyplnění:

JAKOST ODEBÍRANÉ POVRCHOVÉ VODY

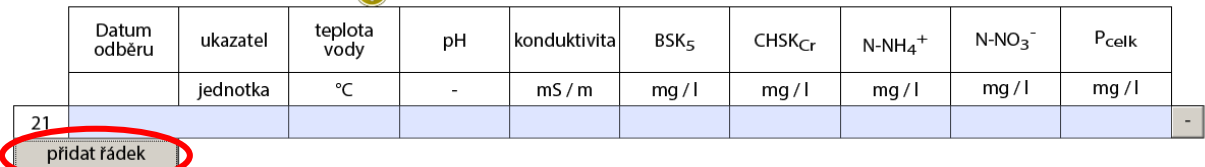

**POZOR!** Datum odběru musí ležet v roce, za které je hlášení podáváno (tzn. v roce 2017). Každé datum může být uvedeno pouze jednou.

Pozn.: Tlačítkem  $\boxed{\cdot \overline{\phantom{a}}\phantom{a}}$ na konci řádku lze celý řádek odebrat.

#### *5.b.6 Poznámka*

Vyplňte informace, které nelze uvést přímo do formuláře, např.: změnu platného povolení, název jímacího zařízení, aj.<br>Poznámka:

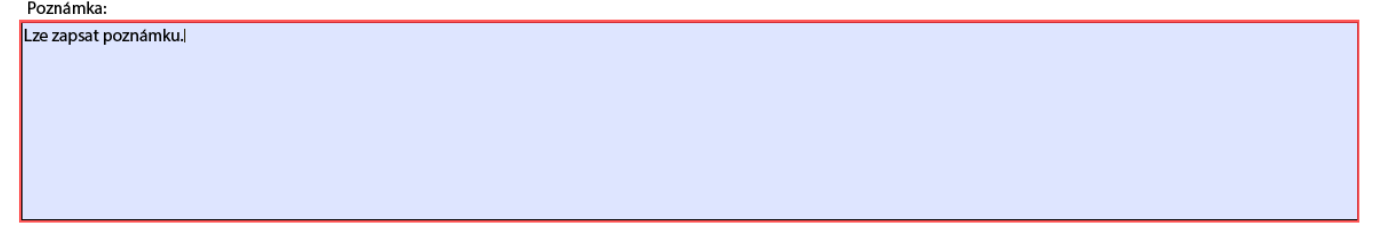

**POZOR!** Vyplnění pole Poznámka je povinné v případě, že není vyplněna žádná hodnota v tabulce ODBĚR POVRCHOVÉ VODY.

#### *5.b.7 Ostatní přílohy*

Lze vložit přílohu přes tlačítko "Přidat přílohu":

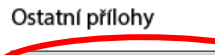

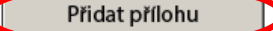

Součet velikostí přiložených příloh nesmí přesáhnout 10MB.

#### Náhled přidané přílohy:

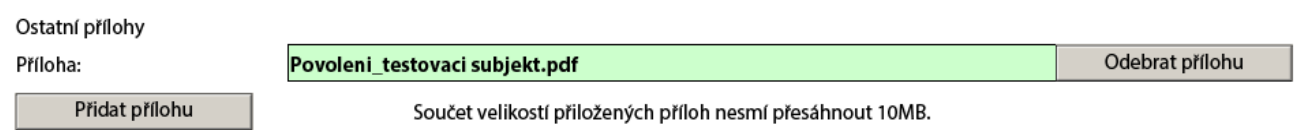

## <span id="page-20-0"></span>**6 Formulář F\_VOD\_VYPOUSTENI**

#### **Vypouštěné vody (§ 10 vyhl. č. 431/2001 Sb. - příloha č. 3)**

#### **a. Strana č. 1**

<span id="page-20-1"></span>Údaje uvedené na první straně formuláře jsou předvyplněny daty:

- z Registru subjektů v ISPOP,
- z evidence správce povodí k vybranému místu užívání vody (dlouhodobé provozní údaje).

#### *6.a.1 Způsob stanovení množství vypouštěných vod*

Pomocí přepínacích tlačítek vyberte způsob stanovení množství:

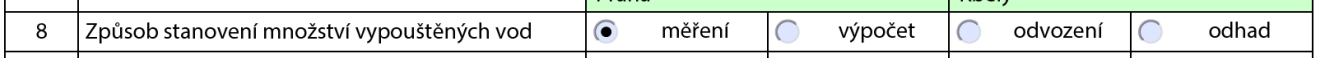

**POZOR!** Musí být vybrán způsob stanovení množství vypouštěných vod, pokud je vyplněna alespoň 1 hodnota v tabulce VYPOUŠTĚNÉ MNOŽSTVÍ VOD v řádku 16.

#### *6.a.2 Způsob stanovení hodnot jakosti vypouštěných vod*

Pomocí přepínacích tlačítek vyberte způsob stanovení hodnot jakosti:

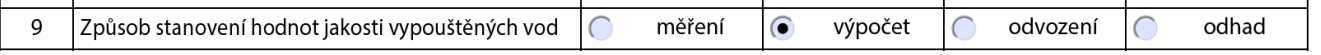

**POZOR!** Musí být vybrán způsob hodnot jakosti vypouštěných vod, pokud je vyplněna alespoň 1 hodnota v tabulce VYPOUŠTĚNÉ A PRODUKOVANÉ ZNEČIŠTĚNÍ ve sloupci 20a.

#### *6.a.3 Způsob stanovení hodnot jakosti produkovaných vod*

Pomocí přepínacích tlačítek vyberte způsob stanovení hodnot:

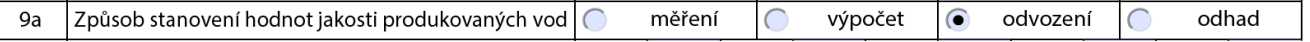

**POZOR!** Musí být vybrán způsob stanovení množství vypouštěných vod, pokud je vyplněna alespoň 1 hodnota v tabulce VYPOUŠTĚNÉ A PRODUKOVANÉ ZNEČIŠTĚNÍ ve sloupci 20b.

#### *6.a.4 Typ rozboru / Počet rozborů*

Vyplňte počet rozborů provedených za rok u vybraného typu rozboru:

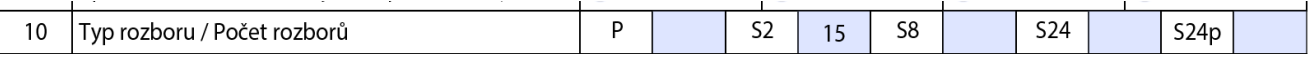

#### *6.a.5 Přiložení rozhodnutí k vypouštění*

Rozhodnutí přiložíte tlačítkem "Přidat přílohu":

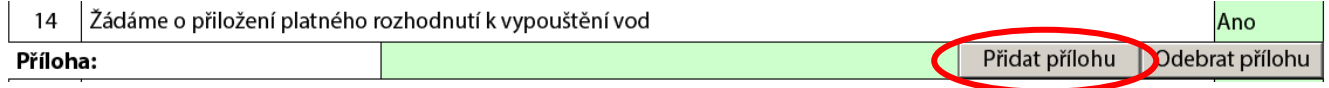

#### *6.a.6 Přiložení kopie mapy*

Mapu přiložíte tlačítkem "Přidat přílohu":

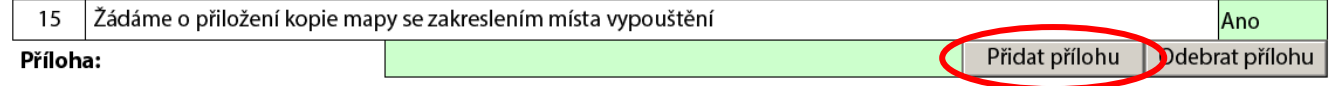

#### *6.a.7 Datum vyhotovení hlášení*

Datum vyhotovení hlášení je možné zapsat, nebo vybrat pomocí kalendáře.

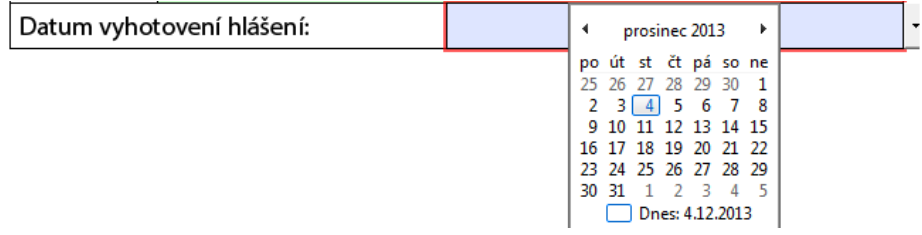

#### <span id="page-21-0"></span>**b. Strana č. 2 a 3**

#### *6.b.1 Vypouštěné množství vod*

Vyplňte množství vypouštěné vody:

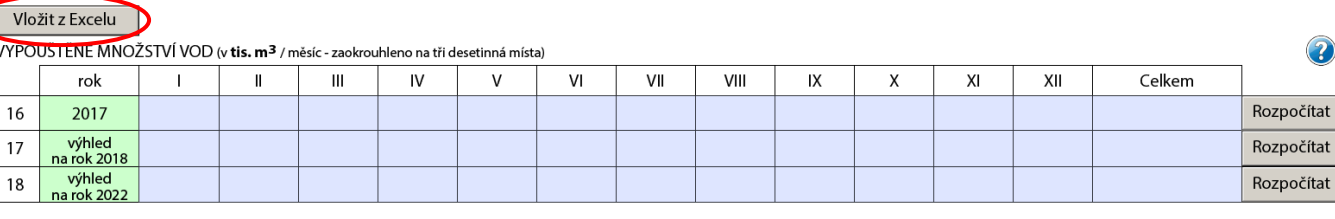

3

Tabulku lze vyplnit ručně nebo vložením údajů z tabulky programu Microsoft Excel:

- otevřete soubor v Excelu, vyberte údaje, které chcete přenést a stiskněte klávesovou zkratku "Ctrl +C" ("kopírovat"),
- stiskněte tlačítko "Vložit z Excelu" nad tabulkou,
- do otevřeného okna vložte zkopírovaná data klávesovou zkratkou "Ctrl+V" a stiskněte tlačítko "OK".

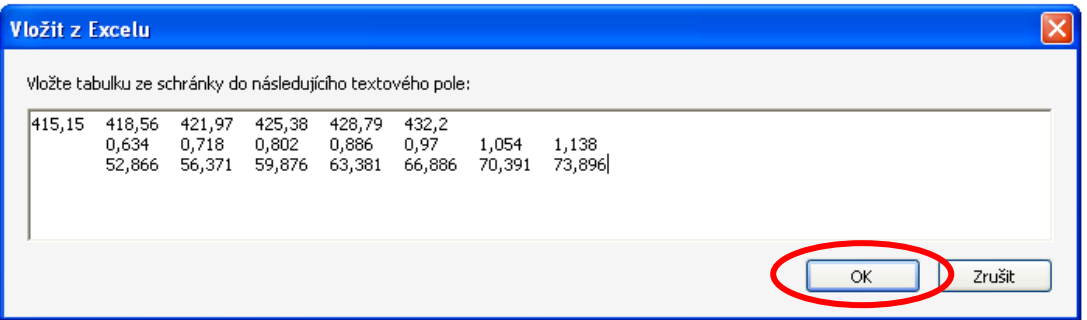

Pokud jsou data vložena z Excelu, je nutné provést kontrolu vložených hodnot. Buňky, které jsou z Excelu kopírovány, nesmí být sloučené, obsahovat složitější formátování či jiné nadstandardní vlastnosti. V případě chyby při čtení dat z Excelu Vás formulář upozorní:

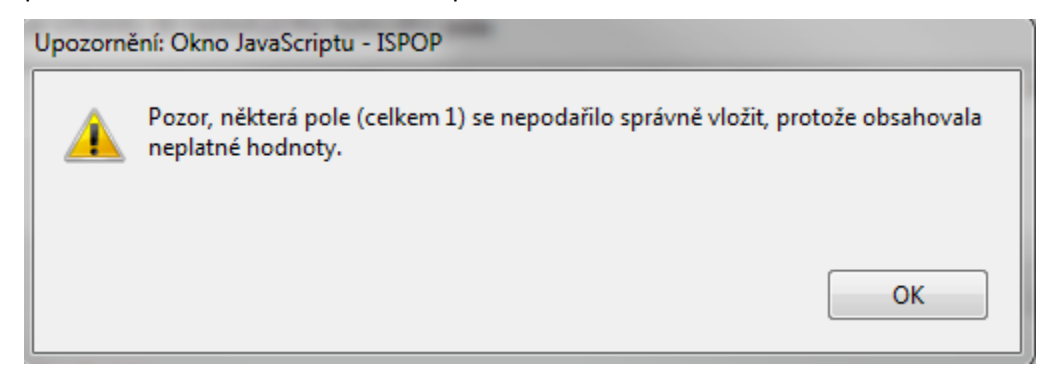

Poslední sloupec tabulky "Celkem" se vyplňuje automaticky jako součet předchozích buněk, a to i v případě, že je hodnota vložena z Excelu. Lze také vyplnit pouze celkový součet vypouštěného množství do poslední buňky sloupce "Celkem" a stisknout tlačítko "Rozpočítat".

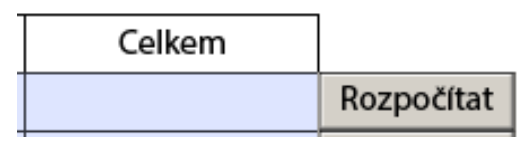

**POZOR!** Pokud je vyplněna hodnota v jednotlivých sloupcích, musí být vyplněna hodnota v tabulce POČET HODIN VYPOUŠTĚNÍ v příslušném sloupci.

#### *6.b.2 Počet hodin vypouštění*

Vyplňte počet hodin vypouštění. Údaje je možné vyplnit také pomocí tlačítka "Vložit z Excelu" nad tabulkou.

V případě, že v místě užívání vody je voda vypouštěna po celý rok nepřetržitě, můžete využít tlačítko "Nepřetržitý provoz" - tabulka se vyplní automaticky.

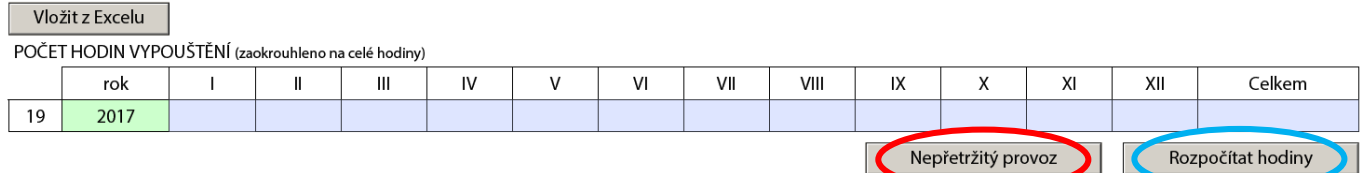

Lze také vyplnit pouze celkový počet hodin vypouštění do buňky sloupce "Celkem" a stisknutím tlačítka "Rozpočítat hodiny".

POZOR! Tlačítko "Rozpočítat" rozpočítá celkový součet vypouštěné vody rovnoměrně mezi jednotlivé měsíce dle počtu dní v měsíci (př.: měsíce leden, březen ad., budou mít stejnou hodnotu).

#### *6.b.3 Vypouštěné a produkované znečištění*

Vyplňte aritmetický průměr množství jednotlivých ukazatelů znečištění. Údaje je možné vyplnit také pomocí tlačítka "Vložit z Excelu" nad tabulkou:

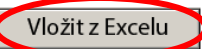

VYPOUŠTENÉ A PRODUKOVANÉ ZNEČIŠTĚNÍ (zaokrouhleno na tři desetinná místa)

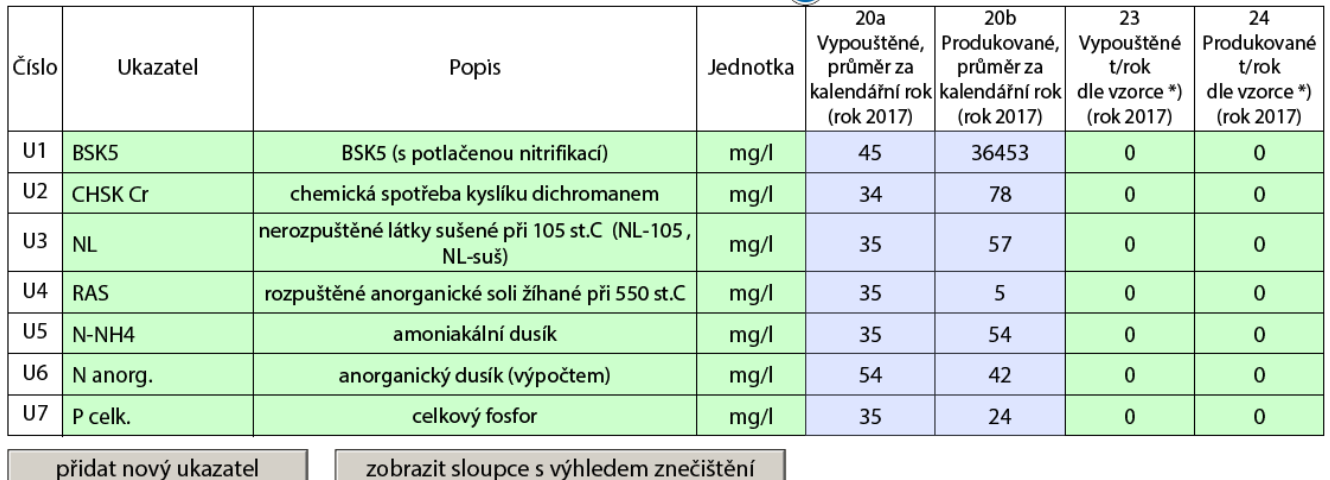

\*) Vypouštěné resp. produkované znečištění v t/rok dle vzorce (prům. mg/l x tis. m<sup>3</sup>/rok) / 1000

Z Excelu je možné vkládat pouze naměřené hodnoty (tzn. hodnoty pro sloupec 20a a 20b), ukazatele nad rámec základních ukazatelů je nutno následně doplnit do vygenerovaných řádků z číselníku.

#### zobrazit sloupce s výhledem znečištění

Tlačítkem "zobrazit sloupce s výhledem znečištění",

umístěným pod tabulkou, se zobrazí za tabulkou sloupce 21a,

#### 21b, 22a a 22b. Do těchto sloupců je možné vpisovat příslušné hodnoty.

#### Náhled zobrazených sloupců:

#### Vložit z Excelu

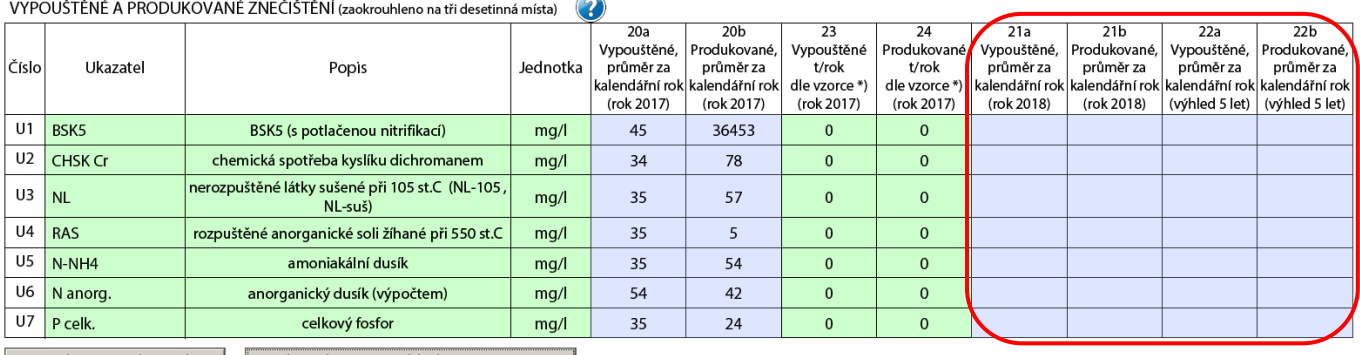

přidat nový ukazatel | skrýt sloupce s výhledem znečištění

\*) Vypouštěné resp. produkované znečištění v t/rok dle vzorce (prům. mg/l x tis. m<sup>3</sup>/rok) / 1000

přidat nový ukazatel

V případě, že chcete přidat nový ukazatel znečištění, použijte tlačítko "přidat nový ukazatel" pod tabulkou.

V tabulce se objeví nový řádek, ve kterém vyberte z katalogu příslušný ukazatel:

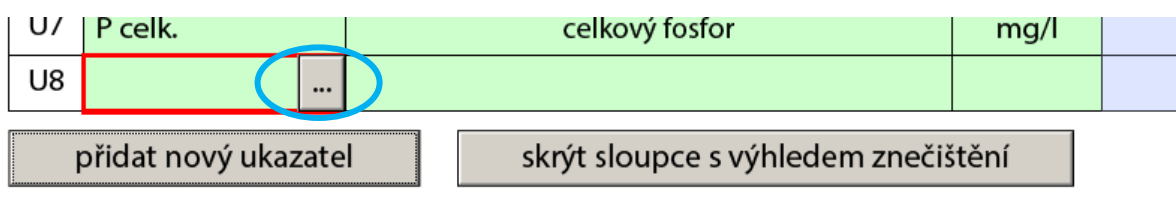

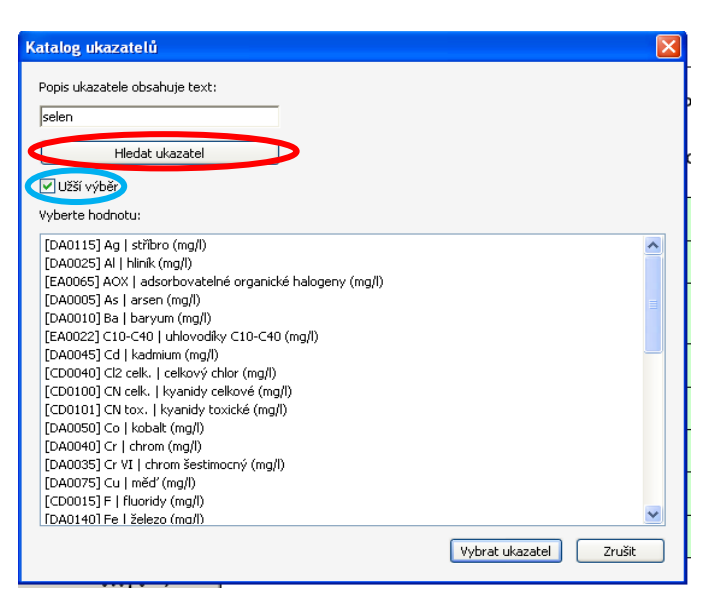

Příslušný ukazatel naleznete pomocí vyhledávacího pole "Popis ukazatele obsahuje text". Po vyplnění pole stiskněte tlačítko "Hledat ukazatel":

Vyhledávání primárně probíhá v tzv. užším výběru ukazatelů, tzn. ukazatelů uvedených v nařízení vlády č. 61/2003 Sb. o ukazatelích a hodnotách přípustného znečištění povrchových vod a odpadních vod.

V případě, že chce ohlašovatel vyhledávat v úplném číselníku ukazatelů, je nutno odškrtnou volbu "Užší výběr". Kompletní číselník ukazatelů je uveden na webových stránkách ISPOP ([www.ispop.cz\)](http://www.ispop.cz/) v záložce "Datové standardy" – pod odkazem ["Číselníky"](https://www.ispop.cz/magnoliaPublic/cenia-project/technicke_pozadavky/datove_standardy_aktualne.html).

Příslušný ukazatel označte myší a stiskněte tlačítko "Vybrat ukazatel":

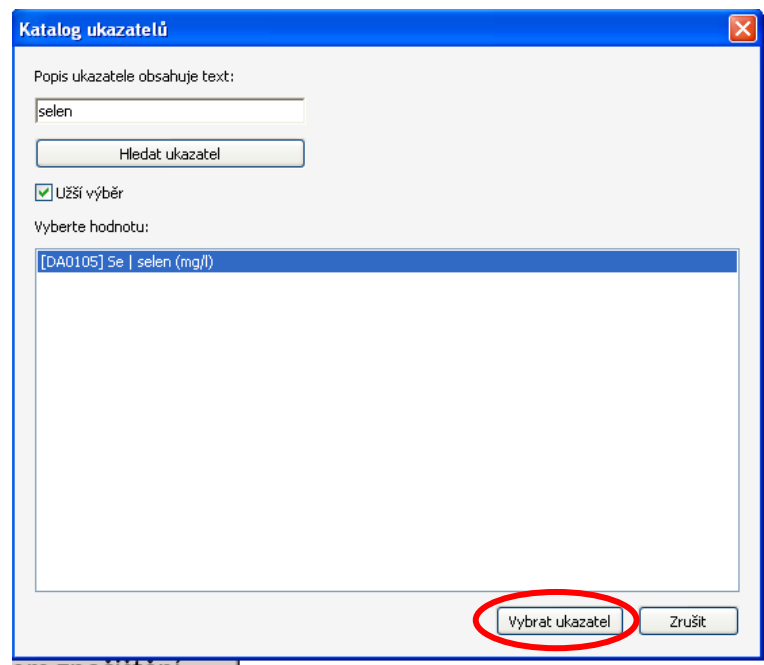

Vybraný ukazatel se zobrazí v tabulce:

#### VYPOUŠTĚNÉ A PRODUKOVANÉ ZNEČIŠTĚNÍ (zaokrouhleno na tři desetinná místa)  $(2)$

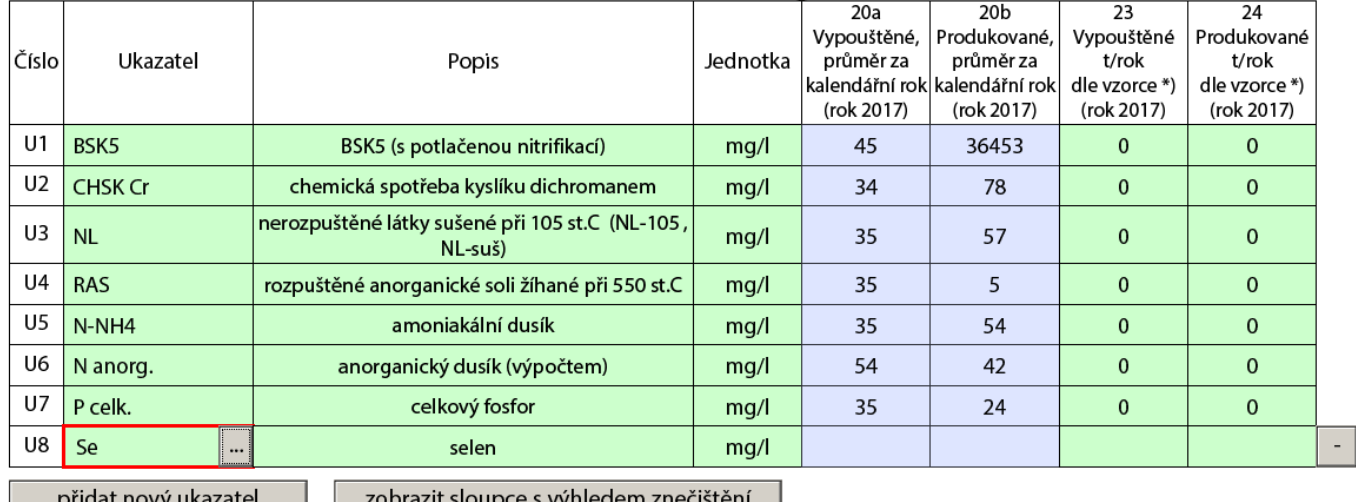

Pozn.: Tlačítkem  $\vert \cdot \vert$ na konci řádku lze celý řádek odebrat.

**POZOR!** Pokud jsou vyplněny hodnoty jakosti vypouštěného či produkovaného znečištění, musí být vybrán způsob zjištění těchto hodnot v řádku 9 ZPŮSOB STANOVENÍ HODNOT JAKOSTI VYPOUŠTĚNÝCH VOD/ZPŮSOB STANOVENÍ JAKOSTI PRODUKOVANÝCH VOD a současně vyplněn řádek 10 TYP ROZBORU/POČET ROZBORŮ.

#### *6.b.4 Počet skutečně připojených obyvatel*

. . Ш.

Vyplňte počet připojených obyvatel:

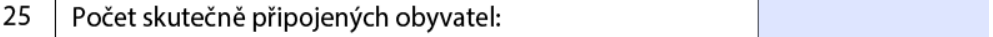

*Pozn.: V případě vypouštění průmyslových odpadních vod, počet připojených obyvatel nevyplňujte.*

#### *6.b.5 Druh vypouštěných vod*

Údaj je předvyplněn z evidence příslušného správce povodí (dlouhodobý provozní údaj):

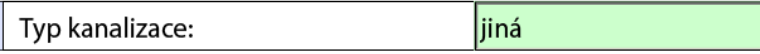

#### *6.b.6 Druh vypouštěných vod*

Vyplňte druh vypouštěných vod:

DRUH VYPOUŠTĚNÝCH VOD (v tis. m<sup>3</sup> z celkového množství)

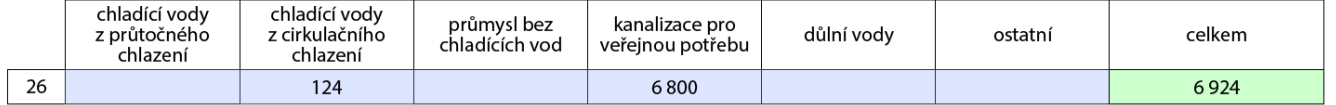

**POZOR!** Součet množství jednotlivých druhů vod musí být stejný jako množství vypouštěných vod v daném roce (řádek č. 16).

#### *6.b.7 Původ vypouštěných vod*

Vyplňte původ vypouštěných vod:

PŮVOD VYPOUŠTĚNÝCH VOD (v tis. m<sup>3</sup> z celkového množství)

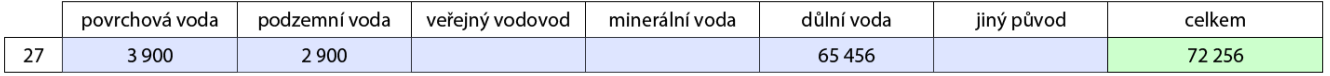

**POZOR!** Součet množství jednotlivých původů vody musí být stejný jako množství vypouštěných vod v daném roce (řádek č. 16).

#### *6.b.8 Poznámka*

Vyplňte informace, které nelze uvést přímo do formuláře, např.: změnu platného povolení, chemické srážení fosforu aj.

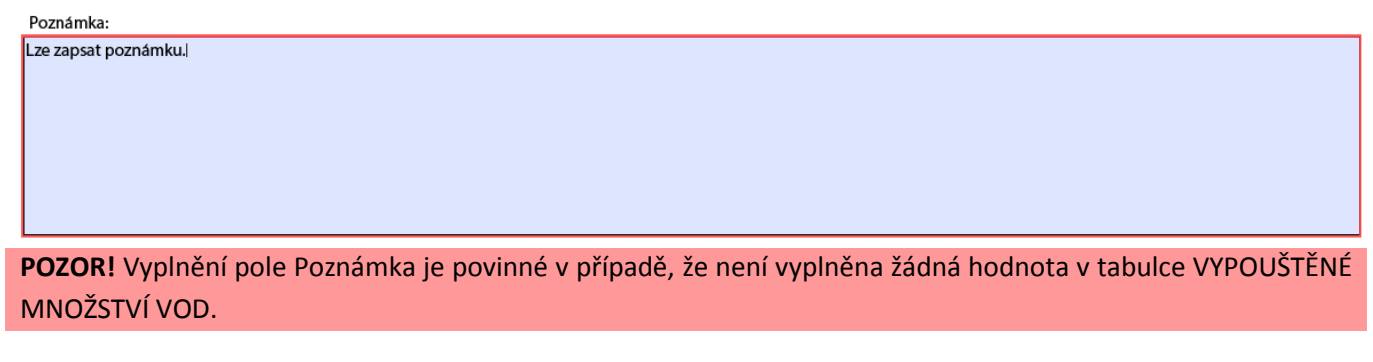

#### *6.b.9 Ostatní přílohy*

Lze vložit přílohu přes tlačítko "Přidat přílohu":

Ostatní přílohy

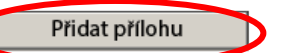

Součet velikostí přiložených příloh nesmí přesáhnout 10MB.

Náhled přidané přílohy:

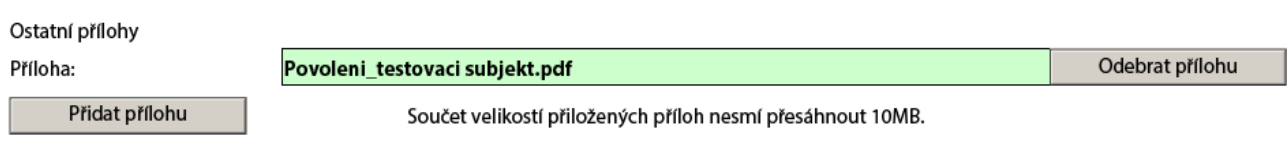

## <span id="page-26-0"></span>**7 Formulář F\_VOD\_AKU**

#### **Vzdouvání nebo akumulace povrchové vody (§ 10 vyhl. č. 431/2001 Sb. – příloha č. 4)**

#### **a. Strana č. 1**

<span id="page-26-1"></span>Údaje uvedené na první straně formuláře jsou předvyplněny daty:

- z Registru subjektů v ISPOP,
- z evidence správce povodí k vybranému místu užívání vody (dlouhodobé provozní údaje).

#### *7.a.1 Přiložení rozhodnutí o povolení k nakládání s vodami na vodním díle*

Rozhodnutí přiložíte tlačítkem "Přidat přílohu":

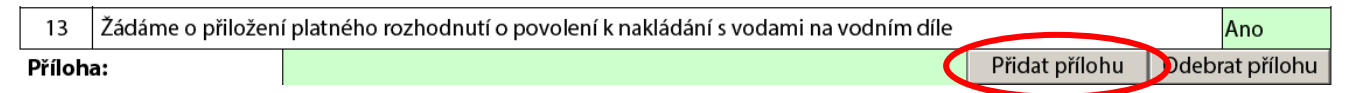

#### *7.a.2 Přiložení rozhodnutí o schválení Manipulačního řádu*

Rozhodnutí přiložíte tlačítkem "Přidat přílohu":

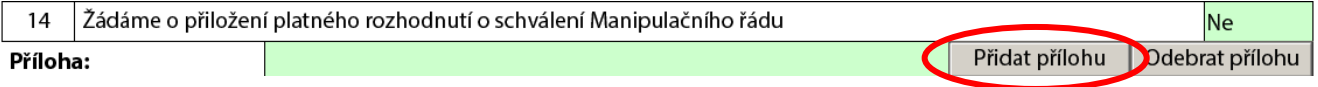

#### *7.a.3 Datum vyhotovení hlášení*

Datum vyhotovení hlášení je možné zapsat, nebo vybrat pomocí kalendáře.

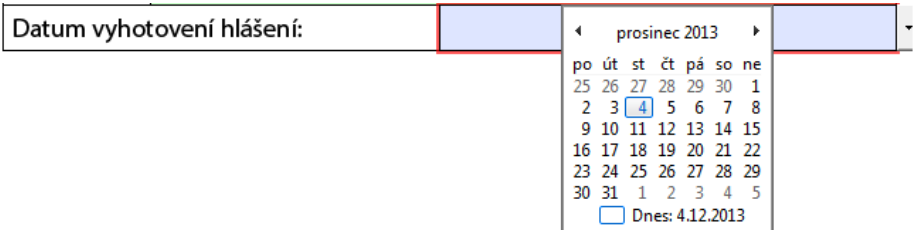

#### <span id="page-26-2"></span>**b. Strana č. 2**

Vložit z Excelu

#### *7.b.1 Údaje o hospodaření na vodním díle*

Vyplňte údaje o hospodaření na vodním díle:

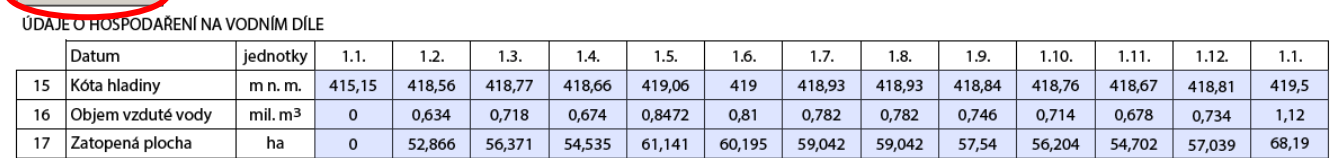

Tabulku lze vyplnit ručně nebo vložením údajů z tabulky programu Microsoft Excel:

- otevřete soubor v Excelu, vyberte údaje, které chcete přenést a stiskněte klávesovou zkratku "Ctrl +C" ("kopírovat")
- · stiskněte tlačítko "Vložit z Excelu" nad tabulkou
- do otevřeného okna vložte zkopírovaná data klávesovou zkratkou "Ctrl+V" a stiskněte tlačítko "OK"

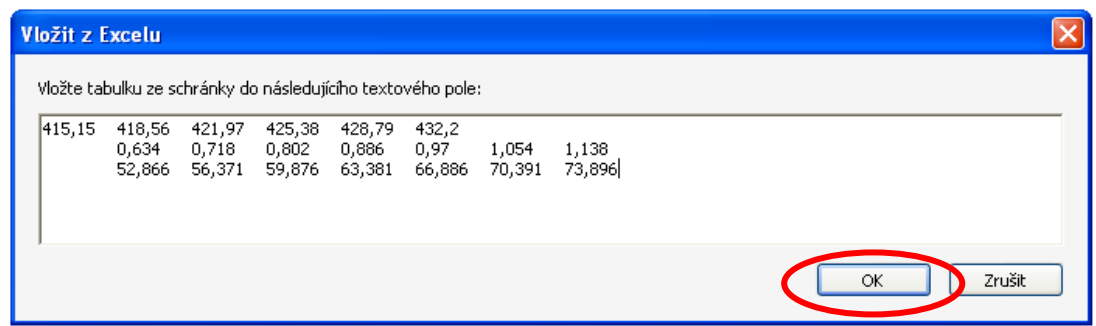

Pokud jsou data vložena z Excelu, je nutné provést kontrolu vložených hodnot. Buňky, které jsou z Excelu kopírovány, nesmí být sloučené, obsahovat složitější formátování či jiné nadstandardní vlastnosti. V případě chyby při čtení dat z Excelu Vás formulář upozorní:

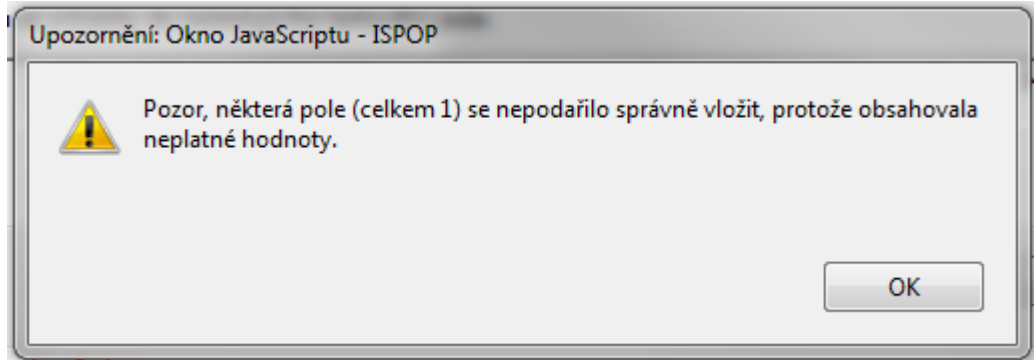

*Pozn.: Hodnoty v prvním sloupci (1.1.) by měly odpovídat příslušným hodnotám uvedeným v předchozím roce (poslední sloupec 1.1.).*

#### *7.b.2 Poznámka*

Uveďte údaje např. o mimořádných manipulacích na vodním díle.

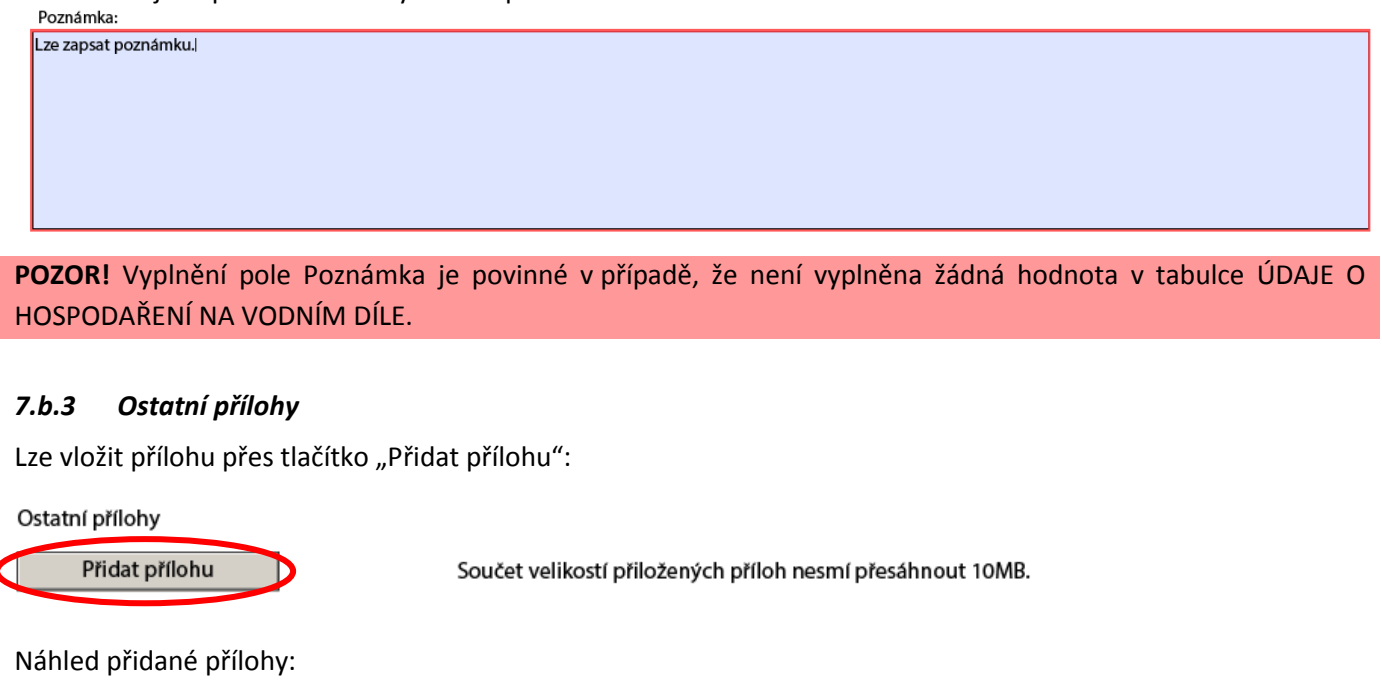

Ostatní přílohy Příloha:

Povoleni\_testovaci subjekt.pdf Přidat přílohu

Součet velikostí přiložených příloh nesmí přesáhnout 10MB.

Odebrat přílohu

## <span id="page-28-0"></span>**8 Nejčastěji kladené otázky při vyplňování formulářů pro ohlašování údajů pro vodní bilanci**

Nejčastěji kladené otázky naleznete také v EnviHELP (Environmetální helpdesk) na adrese [http://helpdesk.cenia.cz](http://helpdesk.cenia.cz/) - odkaz "Prohledávání znalostní báze" v horním menu. Zde, po vybrání kategorie v zeleném sloupci a vyplnění vyhledávacího filtru, můžete nalézt další otázky a odpovědi. Nejčastěji kladené otázky a odpovědi jsou řazeny pod označením FAQ.

### <span id="page-28-1"></span>**a. Můžu do formulářů opsat hodnoty stanovené v rozhodnutí k nakládání s vodami nebo hodnoty předchozího roku, když se u nás nic nemění?**

Ne, jedná se o skutečně zjištěné hodnoty, nikoliv množství z uplynulých let nebo limity stanovené v rozhodnutí k nakládání s vodami. Povinnost sledovat vody, se kterými povinný subjekt nakládá, je stanovena ve vodním zákoně (§ 10 odst. 1 a 2, § 38 odst. 4).

#### **b. Proč ve formuláři nevidím všechna vydaná a platná rozhodnutí o nakládání s vodami?**

<span id="page-28-2"></span>Ve formuláři je možno zobrazovat jen jedno rozhodnutí o nakládání s vodami, a to pouze poslední platné. Pokud máte k evidovanému zdroji ještě vydána současně platná další povolení pro dané ohlašovací období, bohužel je ve formuláři neuvidíte. V takovém případě je pro upřesnění v evidenci vhodné napsat jejich čísla jednací a datum vydání do pole "Poznámka" na konci formuláře.

## <span id="page-28-3"></span>**c. Jak mám u vyústění odpadních vod z kanalizace pro veřejnou potřebu vyplnit množství vypouštěných odpadních vod, když ho neměřím?**

V případě vypouštění odpadních vod má povinný subjekt podle vodního zákona (§ 38 odst. 4) povinnost zjišťovat jejich objem. V případě, že se jedná o vypouštění odpadních vod z volných kanalizačních výustí kanalizace pro veřejnou potřebu a v povolení k nakládání s vodami není stanoveno jinak, lze připustit náhradní způsob zjištění množství těchto vod:

- − podle stočného (pokud není stanoveno paušálem);
- − podle množství vody odebrané z vodovodu pro veřejnou potřebu (pokud není stanoveno paušálem a je na něj napojena většina obyvatel, napojených na kanalizaci pro veřejnou potřebu);
- − podle ročních směrných čísel (Příloha č. 12 zákona č. 274/2001 Sb., o vodovodech a kanalizacích, ve znění pozdějších předpisů.

#### **d. Co je to produkované a co je to vypouštěné znečištění?**

<span id="page-28-4"></span>Vypouštěným znečištěním (odtokem) je jakost odpadní vody, vypouštěná do vodního toku.

Produkovaným znečištěním (přítokem) je jakost odpadní vody, přitékající na čistící zařízení. V případě vypouštění odpadních vod bez čištění (např. volné kanalizační výusti kanalizace pro veřejnou potřebu) jsou hodnoty Vypouštěného znečištění (odtoku) rovny hodnotám Produkovaného znečištění (přítoku).

### <span id="page-28-5"></span>**e. Musím u formuláře Vypouštěné vody vyplňovat hodnoty jakosti u všech předepsaných ukazatelů?**

Nemusíte. Druh vyplňovaných ukazatelů jakosti vypouštěných vod se shoduje s výčtem ukazatelů, stanovených v povolení k nakládání s vodami - vypouštění vod. Pokud tedy v povolení nemáte pro některé ukazatele znečištění stanovené limity jakosti vypouštěných vod, nemusíte je sledovat a tím pádem ani vyplňovat. Vždy ohlašujte

hodnoty pro ukazatele minimálně dle výčtu podle povolení, případně dle podmínek povolení, kde může být pro některé ukazatele stanovena pouze povinnost sledování.

Přednastavenou tabulku výčtu ukazatelů lze změnit přidáním či ubráním ukazatele. Pokud si tabulku pečlivě upravíte dle Vašich potřeb, zůstane její rozsah stejný i pro ohlašování v dalších letech.

#### **f. Jaké hodnoty mám vyplnit u produkovaného znečištění, když nesleduji přítok?**

<span id="page-29-0"></span>Hodnoty produkovaného znečištění vyplňujte jen v případě, že sledujete jakost přítoku na čistírnu odpadních vod. Jedná se jen o skutečně naměřené hodnoty jakosti odpadních vod v jednotlivých ukazatelích na přítoku, nikoliv o přepočet podle napojených obyvatel, ekvivalentních obyvatel (EO) či projektované kapacity čistírny odpadních vod. V případě vypouštění odpadních vod bez čištění jsou hodnoty Vypouštěného znečištění (odtoku) rovny hodnotám Produkovaného znečištění (přítoku).

#### <span id="page-29-1"></span>**g. Jak mám vyplnit formulář Vypouštěné vody, když máme v obci několik výustí kanalizace pro veřejnou potřebu a v seznamu máme pouze jeden formulář?**

V případě několika volných výustí kanalizace pro veřejnou potřebu určí správce povodí (zejména podle hydrologické lokalizace) zda budou volné výusti evidovány jako jeden či více zdrojů vypouštění odpadních vod. V případě, že jsou volné výusti evidovány jako jeden zdroj znečištění, vyplňuje se jeden formulář. Do něj se u množství vypuštěných odpadních vod uvádí součet množství vypouštěných vod všech výustí, u jakosti vypouštěných vod pak průměry ze všech hodnot naměřených výsledků rozborů podle jednotlivých ukazatelů ze všech výustí.